# e-Dnevnik upute za razrednike i stručno osoblje

# <span id="page-0-0"></span>Sadržaj

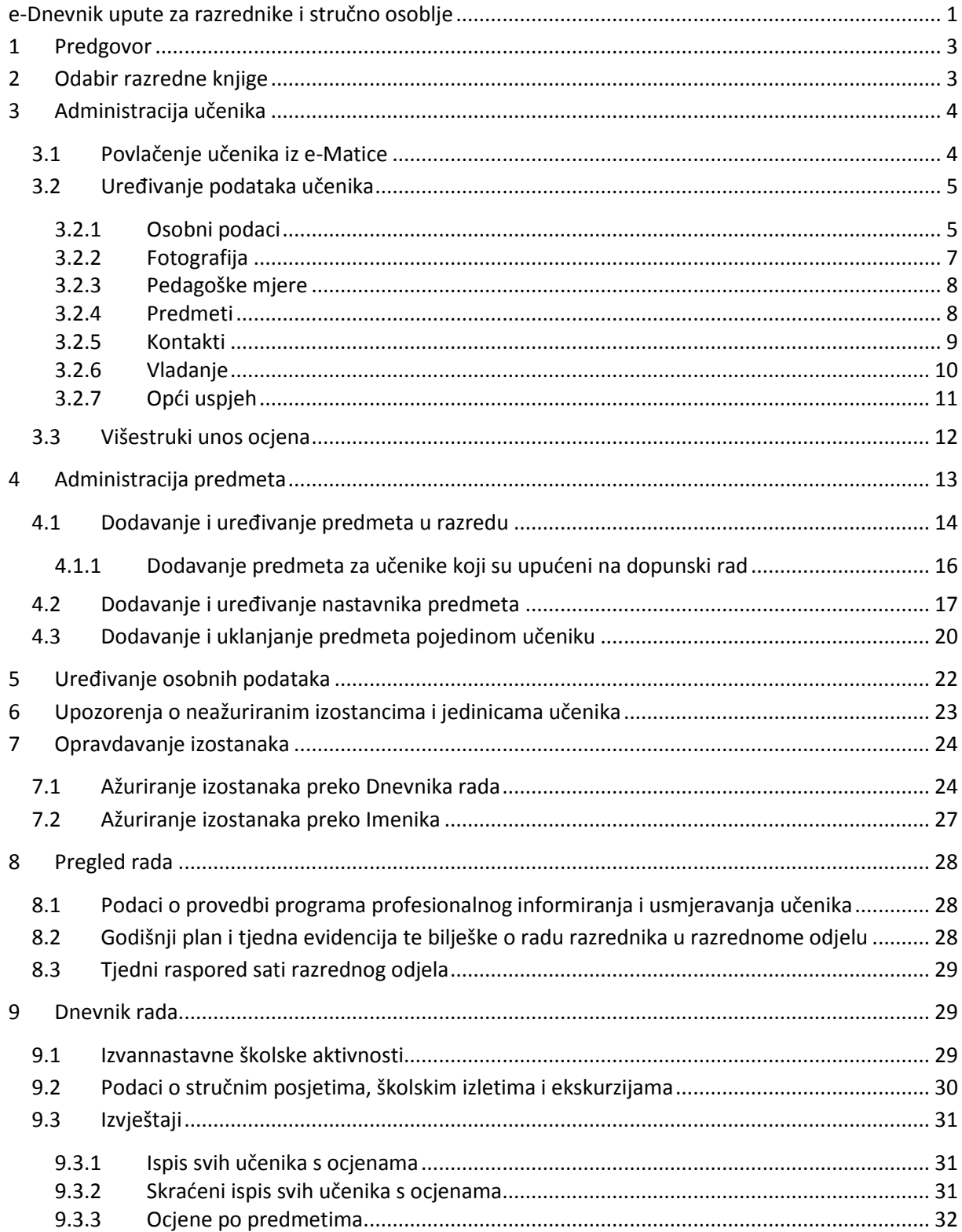

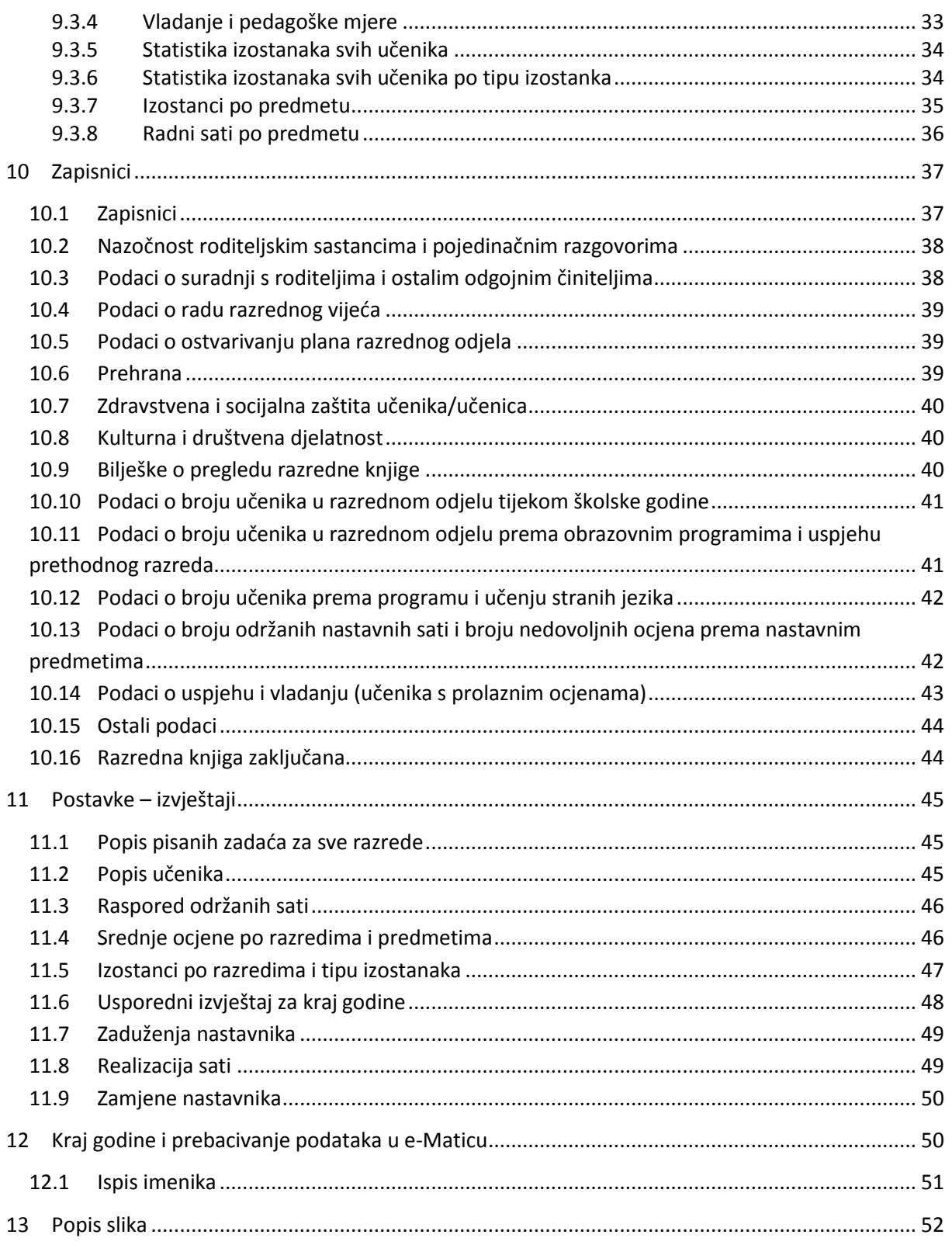

# <span id="page-2-0"></span>**1 Predgovor**

U uputama su na slikama crvenom bojom  $\sqrt{ }$ ) označene poveznice ili druge opcije na koje je potrebno kliknuti mišem te polja u koje trebate unijeti određene podatke. Žutom bojom ( ) ispod pojedinih naslova je označen put do sučelja u aplikaciji.

Nakon unosa ili promjene podataka, iste je potrebno potvrditi klikom na gumb 'Unesi', 'Spremi' ili 'Promijeni'. Za odustajanje od unosa kliknite gumb 'Zatvori'.

Razrednik uređuje podatke na razini razreda, a sukladno podacima na razini škole. Razrednik može povući učenike iz e-Matice i uređivati njihove osobne podatke te uređivati predmete i nastavnike razreda. Za svoj razred može opravdavati izostanke učenika te unositi podatke o razredu poput izvannastavnih školskih aktivnosti, stručnih posjeta, roditeljskih sastanaka i sl.

Da bi nastavnici mogli početi s radom, potrebno je razredu dodati predmete i nastavnike.

Stručno osoblje škole može pregledavati sve podatke svih razreda u školi (razrednici vide samo podatke svojeg razreda), no ne može uređivati podatke izuzev upisa podataka o pregledu razredne knjige, zaključavanje razredne knjige te u iznimnim situacijama zaključivanje ocjena umjesto nastavnika.

# <span id="page-2-1"></span>**2 Odabir razredne knjige**

U sučelju za odabir razredne knjige, razrednik vidi one razredne knjige u kojima predaje neki predmet (bijela pozadina) te razrednu knjigu svog razreda (zelena pozadina). Nastavnik također može imati ulogu zamjenika razrednika (narančasta pozadina) kojem pripadaju jednake ovlasti kao i razredniku.

<span id="page-2-2"></span>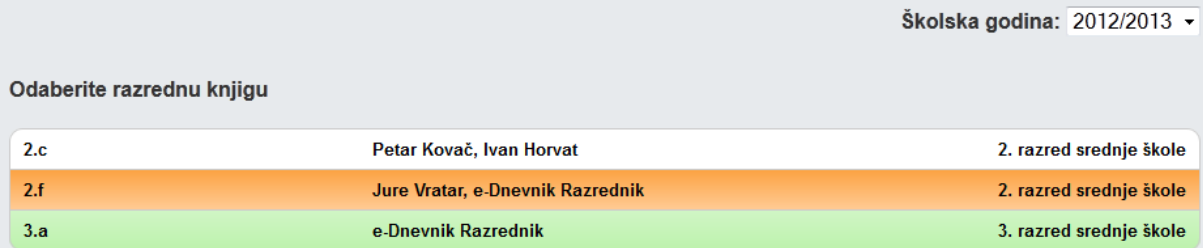

**Slika 1. Odabir razredne knjige**

# <span id="page-3-0"></span>**3 Administracija učenika**

'Imenik' > 'Izbornik' (Kvadratić s tri crte) > 'Administracija učenika'

## <span id="page-3-1"></span>**3.1 Povlačenje učenika iz e-Matice**

Nakon što je administrator kreirao razred, automatski su iz e-Matice preuzeti i učenici. Ako ulaskom u razrednu knjigu Imenik prazan, popis učenika je nepotpun ili su njihovi podaci nepotpuni, učenike je potrebno ponovno povući iz e-Matice nakon što se u istoj urede podaci. Za povlačenje učenika u razred potrebno je kliknuti na 'Izbornik', zatim 'Povuci iz eMatice'.

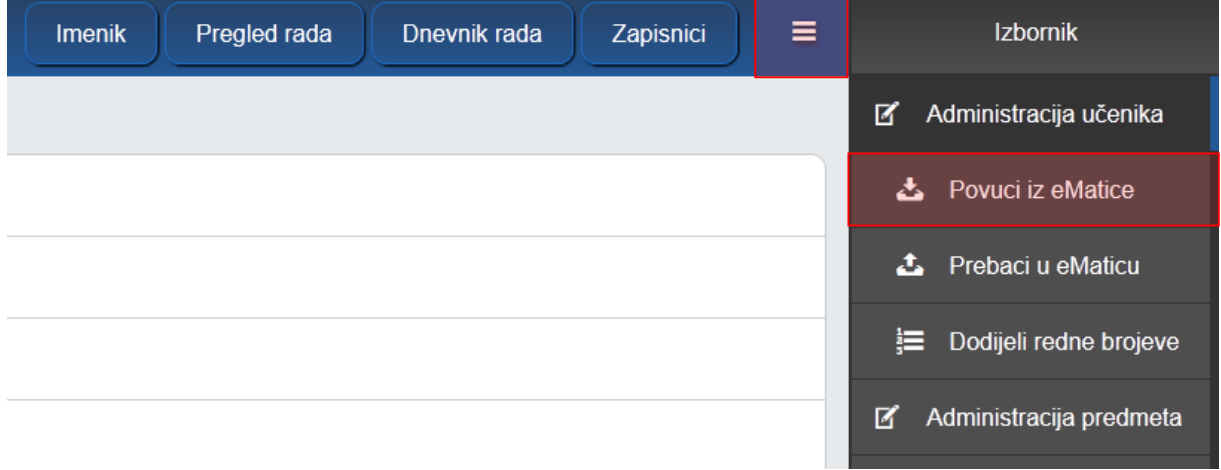

#### **Slika 2. Povlačenje učenika iz e-Matice**

<span id="page-3-2"></span>Nakon uspješnog povlačenja učenika iz e-Matice, prikazat će se njihov popis te podatci koji su u e-Dnevniku i e-Matici (koji će se prenijeti u e-Dnevnik). Ukoliko učenici imaju programe koji su identični nazivom ali različiti šiframa, tada će sustav javljati upozorenje.

Ako su pronađeni učenici ispravni, kliknite gumb 'Prenesi učenike u e-Dnevnik'. U slučaju da neki učenik ne bi trebao biti u razredu (ili je ispisan prošle godine), istog je moguće obrisati nakon prijenosa u e-Dnevnik.

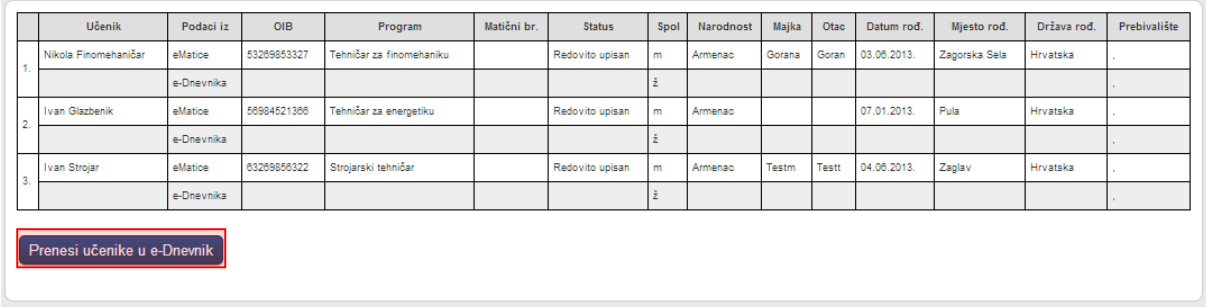

#### **Slika 3. Popis učenika**

<span id="page-3-3"></span>Ako učenici nisu pronađeni, tada učenici nisu upisani u e-Maticu.

# Učenicima je još potrebno dodijeliti redne brojeve klikom na 'Izbornik', zatim 'Dodijeli redne brojeve'.

## <span id="page-4-0"></span>**3.2 Uređivanje podataka učenika**

Nakon što su učenici povučeni iz e-Matice, moguće je uređivati njihove osobne podatke tako da u administraciji učenika kliknete na željenog učenika.

## Administracija učenika

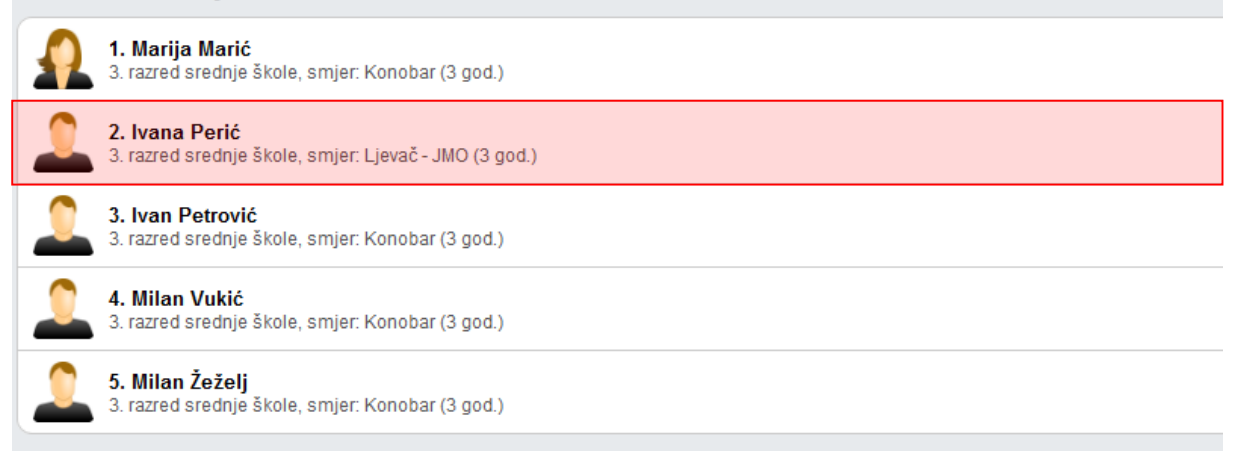

#### **Slika 4. Administracija učenika**

<span id="page-4-2"></span>Nakon toga kliknite na opciju koja se želi urediti (Osobni podaci, fotografija, pedagoške mjere, e-mail, vladanje, opći uspjeh).

Ako učenik nema nikakve dodatne zapise (ocjene i izostanke), učenika možete obrisati klikom na gumb 'Ukloni'. Ova opcija se koristi ukoliko je učenik greškom dodan u razred. Ako se učenik ispisao nakon početka godine. Istog je potrebno označiti kao neaktivnog u 'Osobni podaci'.

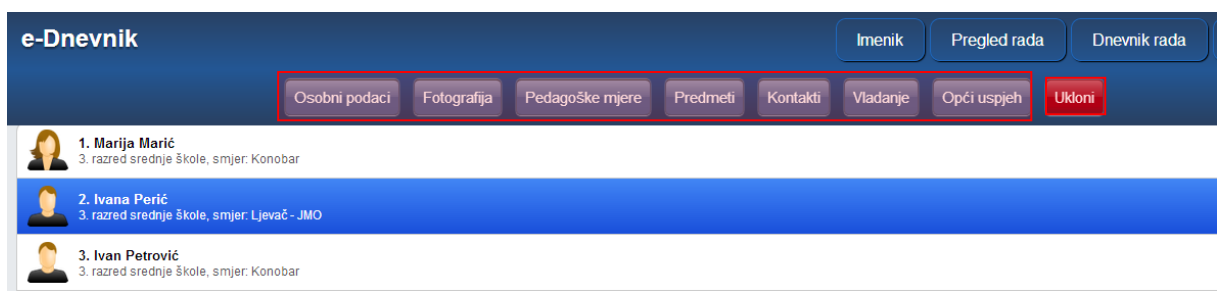

#### **Slika 5. Uređivanje podataka učenika**

## <span id="page-4-3"></span><span id="page-4-1"></span>3.2.1 **Osobni podaci**

U učenikovim osobnim podacima možete mijenjati podatke koji se ne prenose iz e-Matice. Podatci koji se prenose iz e-Matice su razred, program, matični broj, status, prebivalište i imena roditelja. Ako je došlo do promjene tih podatka, potrebno ih je izmijeniti u e-Matici te povući podatke učenika opcijom iz izbornika 'Povuci iz eMatice'.

Moguće je urediti redni broj učenika u razredu (kojim redoslijedom će učenici biti prikazani u imeniku), izvannastavne aktivnosti, izvanškolske aktivnosti i bilješku razrednika.

Ako se učenik ispisao iz razreda ili se upisao u razred u drugom polugodištu, potrebno mu je pod "Status #. polugodište" staviti oznaku "Neaktivan" za polugodište koje nije završio ili ne završava u razredu. Neaktivan učenik će u imeniku na popisu učenika biti ispisan sivom bojom.

Nakon unosa potrebno je kliknuti na "Spremi" kako biste podatke spremili.

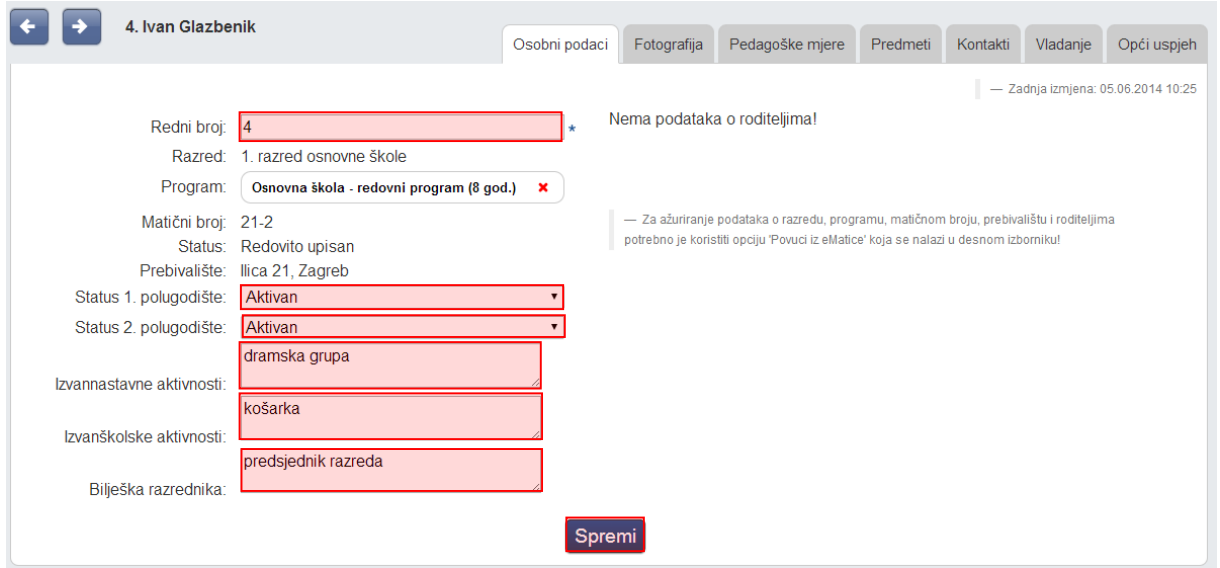

**Slika 6. Osobni podaci**

<span id="page-5-0"></span>Osim navedenih podataka na ovoj kartici moguće je obrisati program u koji je učenik upisan. Program se prenosi iz e-Matice pa ako je učenik promijenio isti trebate podatke povući iz e-Matice, a ovu opciju brisanja potrebno je koristiti ako su učeniku navedeni programi u koje nije upisan, a e-Matici je program ispravno unesen. Klikom na X možete obrisati program ako za isti nisu uneseni nikakvi zapisi.

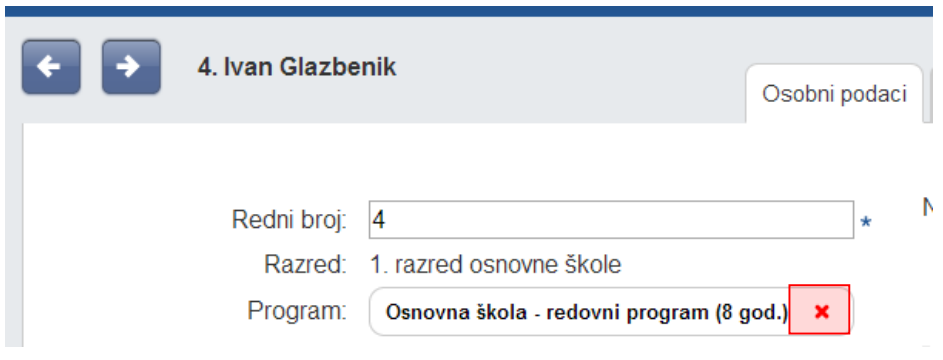

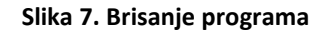

<span id="page-5-1"></span>Klikom na strelice uz ime učenika moguće je pregledati podatke drugih učenika.

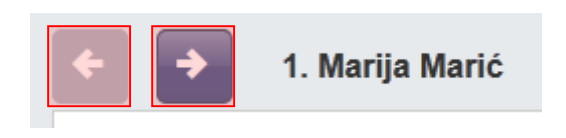

**Slika 8. Listanje učenika**

## <span id="page-6-1"></span><span id="page-6-0"></span>3.2.2 **Fotografija**

Učeniku možete pridružiti njegovu fotografiju. Fotografija se mora nalaziti na računalu s kojeg se postavlja te uz pomoć gumba 'Browse...' je možete odabrati istu. Nakon što je fotografija odabrana i spremljena, možete ju izrezati tako da crvenim kvadratićem označite lice učenika i kliknete na gumb s nacrtanim škarama. Ovime je slika učenika postavljena i bit će vidljiva u imeniku svuda gdje su prikazani učenikovi podatci.

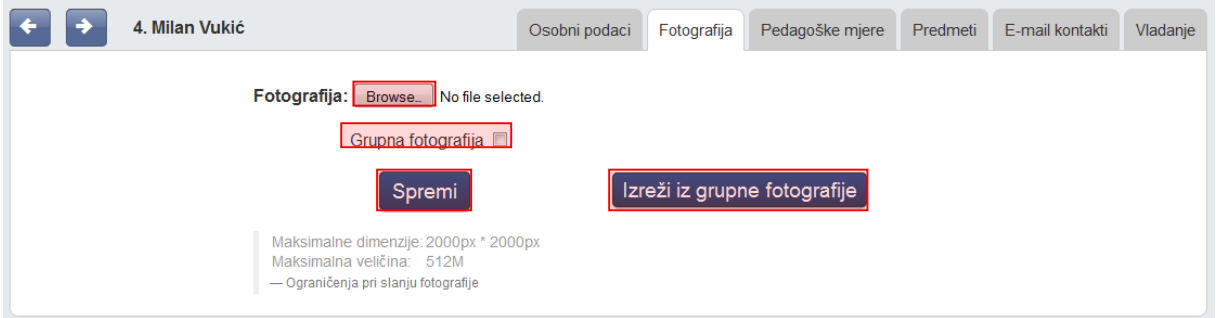

### **Slika 9. Dohvat fotografije**

<span id="page-6-2"></span>Fotografije učenika možete dodavati i iz grupne fotografije. Grupnu fotografiju možete postaviti tako da prije spremanja fotografije stavite kvačicu na 'Grupna fotografija'. Nakon toga će se pojaviti gumb 'Izreži iz grupne fotografije' uz svakog učenika te ćete moći birati između rezanja iz grupne fotografije ili odabira zasebne fotografije kao što je prethodno opisano. Pri rezanju grupne fotografije također je potrebno crvenim kvadratićem označiti cijelo učenikovo lice i kliknuti gumb s nacrtanim škarama. Postavljanjem nove grupne fotografije u opciji 'Izreži iz grupne fotografije' bit će prikazana nova fotografija.

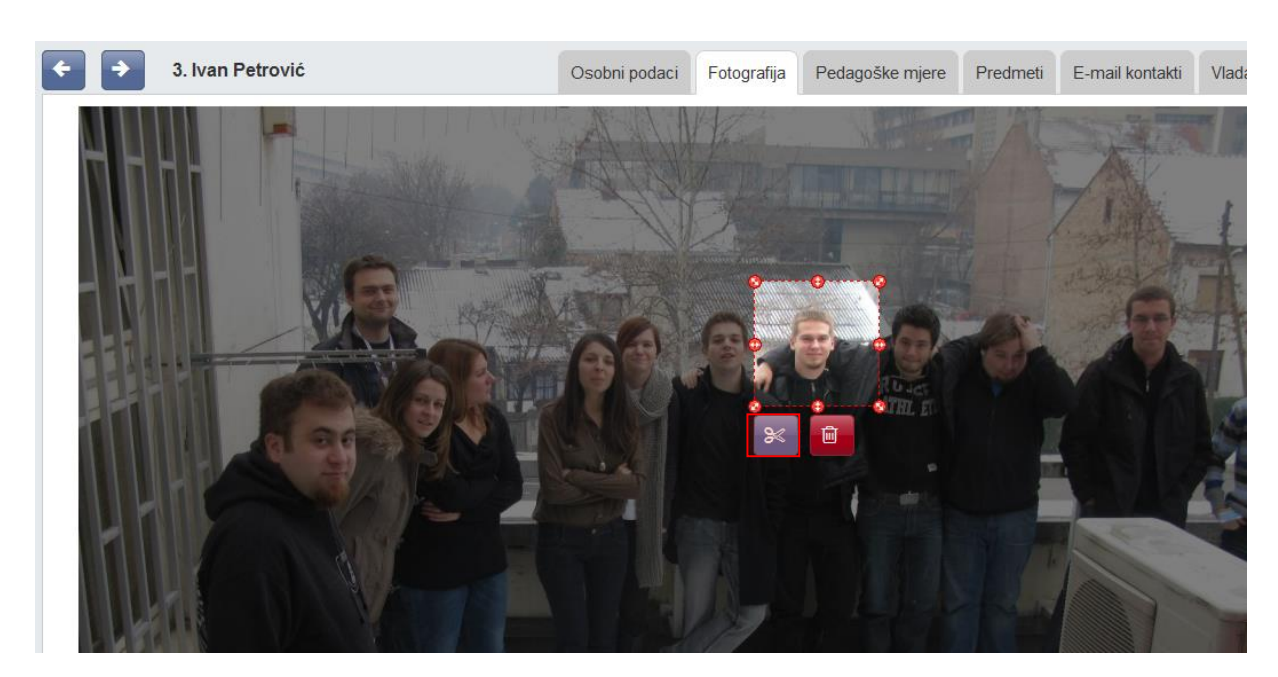

**Slika 10. Grupna fotografija**

<span id="page-7-2"></span>Ukoliko je učeniku fotografija (grupna ili pojedinačna) učitana u nekom od prethodnih razreda ista će automatski biti pridružena tom učeniku u aktualnoj školskoj godini, odnosno u trenutnom razredu.

## <span id="page-7-0"></span>3.2.3 **Pedagoške mjere**

Klikom na gumb 'Dodaj podagošku mjeru' možete dodati pedagošku mjeru tako da se odabere mjera (Ukor, opomena, pohvala razrednika, itd.), unese datum donošenja mjere te upiše bilješka koja opisuje mjeru. Sve unesene pedagoške mjere bit će automatski evidentirane u izvještajima "Zapisnici > ostali podaci".

Za brisanje ili uređivanje pedagoške mjere kliknite na željenu mjeru te zatim kliknuti na odgovarajući gumb koji će se pojaviti.

| 1. Marija Marić                                                                                                    | Osobni podaci   | Fotografija              | Pedagoške mjere | Predmeti | E-mail kontakti | Vladanie | Opći uspjeh  |
|----------------------------------------------------------------------------------------------------|-----------------|--------------------------|-----------------|----------|-----------------|----------|--------------|
| Dodaj pedagošku mjeru                                                                                                    |                 |                          |                 |          |                 |          |              |
| Pedagoška miera                                                                                                    | <b>Napomena</b> |                          |                 |          |                 |          | <b>Datum</b> |
| Pohvala razrednika (pisana)                                                                                                    |                 | Izniman doprinos razredu |                 |          |                 |          | 01.04.2013   |
| * Pedagoške mjere (poticanja i sprječavanja) unešene u ovu tablicu bit će automatski evidentirane u izvještajima Zapisnici->ostali podaci' (tablica 6) |                 |                          |                 |          |                 |          |              |

**Slika 11. Pedagoške mjere**

## <span id="page-7-3"></span><span id="page-7-1"></span>3.2.4 **Predmeti**

Pod karticom "Predmeti", moguće je pojedinom učeniku dodati ili ukloniti pojedini predmet.

Na ovoj kartici moguće je promijeniti smjer pojedinom predmetu ukoliko je to potrebno. Za promjenu smjera potrebno je označiti predmet i kliknuti na "Promjeni smjer".

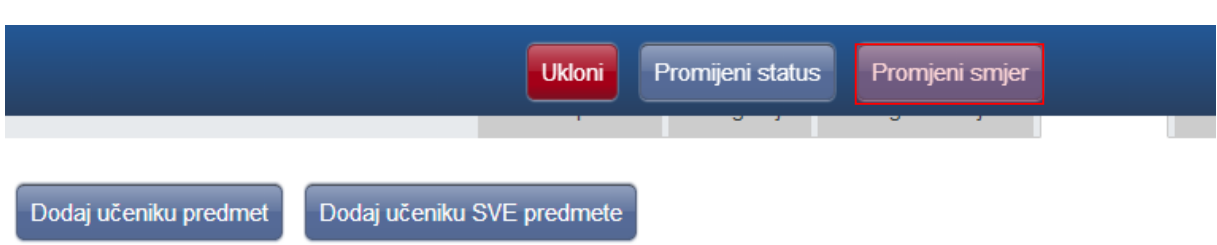

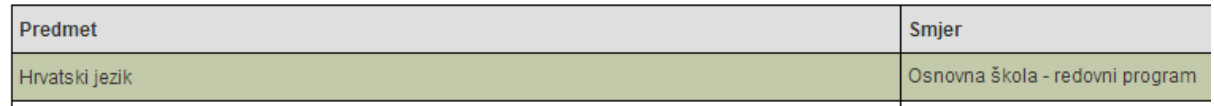

### **Slika 12. Promjena smjera predmeta**

<span id="page-8-1"></span>Nakon toga potrebno je odabrati odgovarajući smjer i i kliknuti na "Spremi". Bitno je napomenuti da smjer učeniku ne može promijeniti administrator e-Dnevnika već samo razrednik.

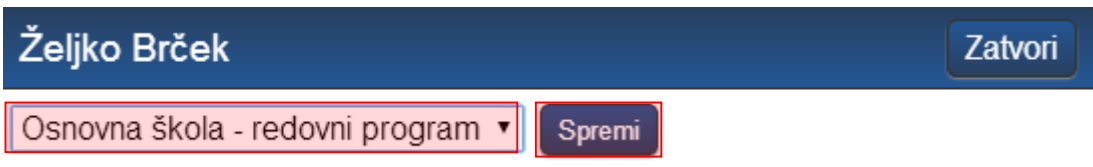

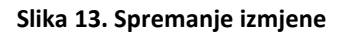

## <span id="page-8-2"></span><span id="page-8-0"></span>3.2.5 **Kontakti**

e-Dnevnik roditelju nudi mogućnost da nakon izostanka djeteta s nastave sljedeći dan u 9 sati ujutro primi obavijest o izostanku na e-mail adresu koju je dostavio razredniku. Poruka sadrži redni broj sata i predmeta iz kojeg je učenik izostao te zamolbu roditelju da se javi razredniku radi dogovaranja termina za informativne razgovore. Podatke možete unijeti klikom na gumb 'Dodaj kontakt'. Ukoliko roditelj ne želi primati automatske obavijesti, već npr. osobnu obavijest razrednika, tada je potrebno kod "Email obavijesti" odabrati opciju "NE".

Aplikacija sama generira obavijesti na temelju unesenog izostanka u Dnevniku rada.

Osim podataka potrebnih za slanje obavijesti, možete unijeti i ostale osobne podatke jednog ili više roditelja ili skrbnika.

Napominjemo da će se u e-Dnevnik za roditelje moći prijaviti samo roditelji ili skrbnici za koje ste unijeli OIB na ovom dijelu sučelja te za opciju "Pristup e-Dnevniku za roditelje" odabrali "Da". Potrebno je naglasiti da trebate unijeti osobne podatke roditelja ili skrbnika koji imaju pravo uvida u ocjene i izostanke učenika.

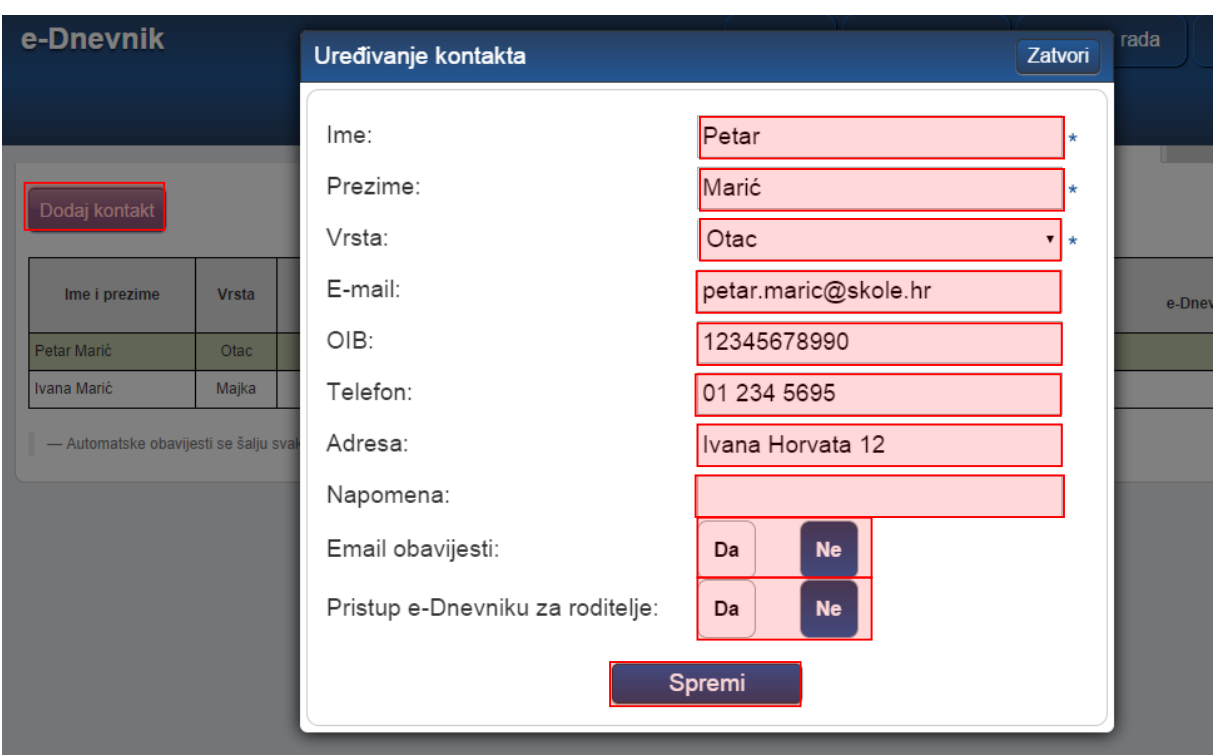

**Slika 14. Uređivanje kontakta**

## <span id="page-9-1"></span><span id="page-9-0"></span>3.2.6 **Vladanje**

Vladanje možete klikom na gumb 'Dodaj vladanje' unijeti za prvo ili drugo polugodište te za cijelu godinu, a može biti "uzorno", "dobro" ili "loše". Uz vladanje možete unijeti i bilješku.

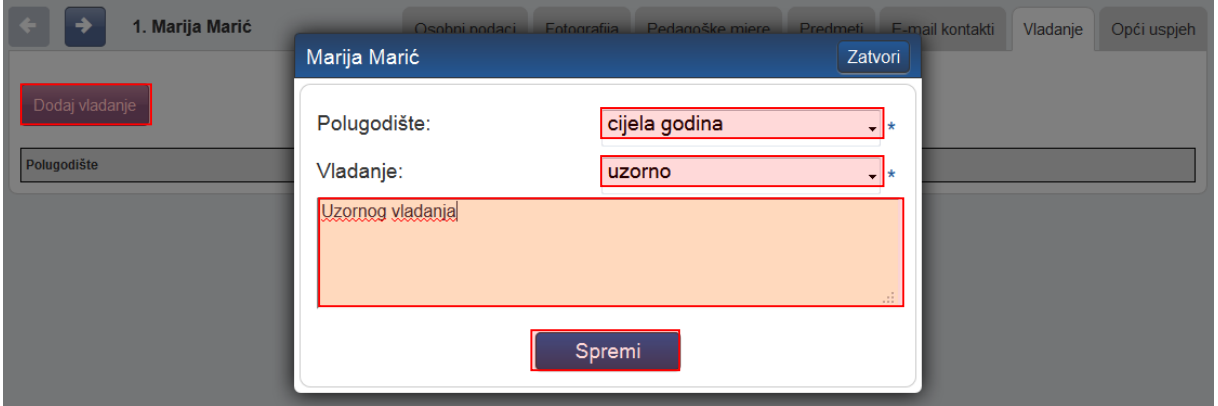

### **Slika 15. Unos vladanja**

<span id="page-9-2"></span>Vladanje možete unijeti i za veći broj učenika koristeći grupni unos. Za grupni unos vladanja učenicima potrebno je u glavnom izborniku odabrati "Imenik", te zatim "Administracija predmeta". Nakon toga potrebno je u glavnom izborniku odabrati "Grupni unos vladanja".

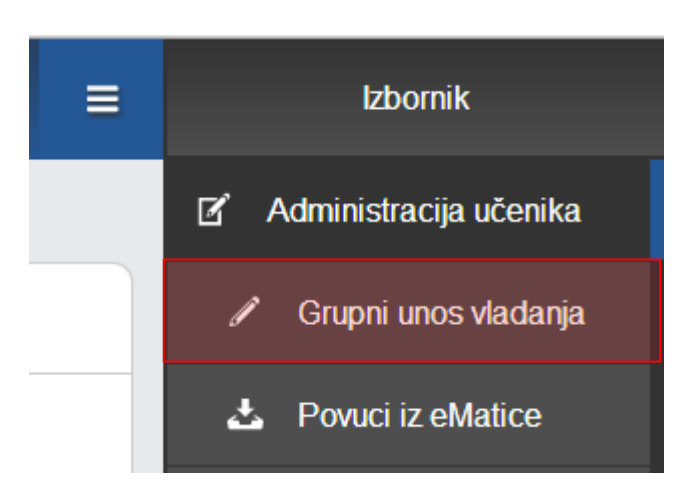

**Slika 16. Grupni unos vladanja**

<span id="page-10-1"></span>Koristeći grupni unos vladanje možete unijeti tako da odaberete polugodište i vladanje, te kliknete na "Dodijeli svima" čime će polugodište i vladanje koje ste unijeli biti odabrano. Ako je potrebno možete za nekog od učenika odabrati drugo polugodište ili cijelu godinu, te iz izbornika vladanje možete odabrati drugo vladanje. Za svakog učenika možete unijeti i napomenu. Nakon što ste podatke unijeli potrebno je kliknuti na "Unesi" kako bi vladanje bilo dodano učenicima.

| <b>GRUPNI UNOS VLADANJA</b>                                                    |                                              |              |                          |                  |  |  |  |
|--------------------------------------------------------------------------------|----------------------------------------------|--------------|--------------------------|------------------|--|--|--|
| Dodijeli svima<br>prvo polugodište<br>Polugodište:<br>$\overline{\phantom{a}}$ |                                              |              |                          |                  |  |  |  |
| Dodijeli svima<br>Vladanje:<br>uzorno<br>$\blacktriangledown$                  |                                              |              |                          |                  |  |  |  |
| Ime i prezime                                                                  | Polugodište                                  |              | Vladanje                 | Napomena         |  |  |  |
| Marija Marić                                                                   | prvo polugodište<br>$\vert$                  | uzorno       | ۵                        | Uzornog vladanja |  |  |  |
| Ivana Perić                                                                    | prvo polugodište<br>$\blacktriangledown$     | uzorno       | $\overline{\phantom{0}}$ | 4                |  |  |  |
| Ivan Petrović                                                                  | $\overline{\phantom{a}}$<br>prvo polugodište | uzorno       | $\overline{\phantom{a}}$ |                  |  |  |  |
| Milan Vukić                                                                    | $\overline{\phantom{0}}$<br>prvo polugodište | uzorno       | $\overline{\phantom{0}}$ | 4                |  |  |  |
| Milan Žeželj                                                                   | prvo polugodište<br>$\overline{\phantom{a}}$ | uzorno       | $\overline{\phantom{0}}$ | 4                |  |  |  |
|                                                                                |                                              | <b>Unesi</b> |                          |                  |  |  |  |

**Slika 17. Ažuriranje podataka vezanih uz grupni unos vladanja**

## <span id="page-10-2"></span><span id="page-10-0"></span>3.2.7 **Opći uspjeh**

Imate uvid u opći uspjeh učenika. Klikom na "Preračunaj opći uspjeh" moguće je generirati opći uspjeh na temelju ocjene koje su učeniku zaključene.

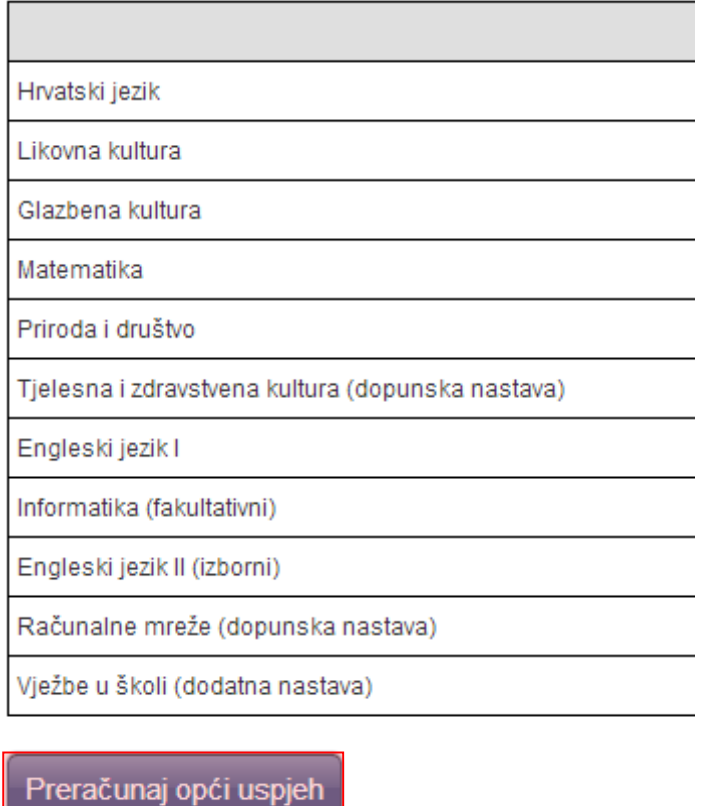

### **Slika 18. Opći uspjeh**

## <span id="page-11-1"></span><span id="page-11-0"></span>**3.3 Višestruki unos ocjena**

Opcija višestrukog unosa ocjena omogućava unos ocjena za više od mjesec dana unatrag. Opcija je dostupna samo razredniku koji može unijeti ocjene učeniku za prethodne mjesece. Za unos ocjene potrebno je odabrati "Imenik" te zatim učenika kojem je potrebno unijeti ocjenu za neki od prethodnih mjeseci. Nakon što ste odabrali učenika potrebno je odabrati predmet za koji unosite ocjenu i zatim kliknuti na glavni izbornik u gornjem desnom kutu te kliknuti na "Višestruki unos".

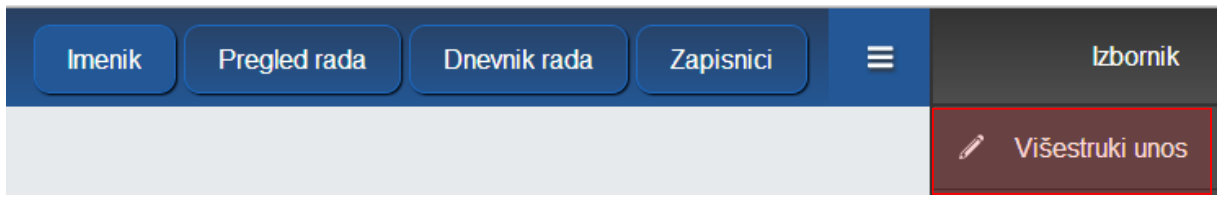

## **Slika 19. Višestruki unos ocjena**

<span id="page-11-2"></span>Nakon toga potrebno je unijeti element ocjenjivanja, ocjenu, datum i bilješku.

| Predmet: Matematika<br>Učenik: Marko Ivić                          |        |             |          |
|--------------------------------------------------------------------|--------|-------------|----------|
| Element ocjenjivanja                                               | Ocjena | Datum       | Bilješka |
| usvojenost, razumijevanje i primjena programskih sadržaja - usmeno |        | 14.04.2014. | lusmeno  |

**Slika 20. Ažuriranje višestrukog unosa ocjene**

<span id="page-12-1"></span>Na ovom sučelju možete unijeti ocjene za više elemenata ocjenjivanja za predmet koji ste odabrali. Nakon što ste unijeli ocjene potrebno je još unijeti jednokratnu lozinku s tokena i kliknuti na "Unesi".

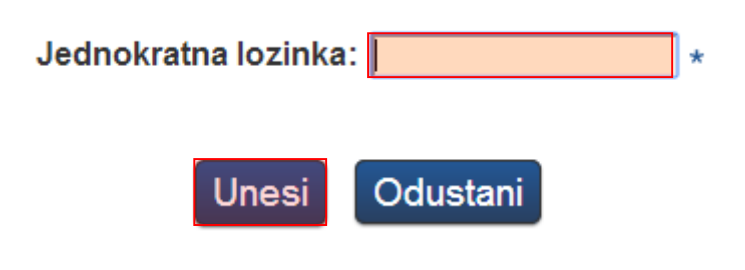

**Slika 21. Unos jednokratne lozinke**

<span id="page-12-2"></span>Nakon toga ocjena će biti dodana za odabrani datum. Napominjemo da ovu opciju može koristiti samo razrednik u iznimnim situacijama kada je potrebno unijeti ocjene za više od mjesec dana unatrag.

# <span id="page-12-0"></span>**4 Administracija predmeta**

'Imenik' > 'Izbornik' (Kvadratić s tri crte) > 'Administracija predmeta'

U sučelju administracije predmeta prikazana je tablica s popisom predmeta razreda, programa, razdoblje održavanja predmeta i planirani fond sati. Uz to su upisani nastavnici koji predaju predmet razredu, zvanje/zanimanje nastavnika, stručna sprema te razdoblje u kojem predaju predmet razredu.

|  | Administracija predmeta u razredu                                                                                                    |         |               |       |                          |                              |                |            |    |
|--|----------------------------------------------------------------------------------------------------|---------|---------------|-------|--------------------------|------------------------------|----------------|------------|----|
|  | — Ako u razredu postoji više smjerova i ako je jedan predmet za sve smjerove, predaje ga isti nastavnik i fond sati je isti,<br>$\equiv +$ Dodaj predmet<br>predmet dodajte samo jednom na ovaj popis i pri dodavanju odaberite sve smjerove. |         |               |       |                          |                              |                |            |    |
|  | Nastavni predmet                                                                                                    | Smjer   | Trajanje      | Sati  | Ime i prezime nastavnika | Zvanje - zanimanje           | Stručna sprema | od         | do |
|  |                                                                                                    |         |               |       | Ivan Horvat              | profesor informatike         | <b>VSS</b>     | 15.03.2013 |    |
|  | . Informatika                                                                                                    | Konobar | cijela godina | 33/66 | e-Dnevnik Razrednik<br>Í | profesor informatike         | <b>VSS</b>     | 15.03.2013 |    |
|  |                                                                                                    |         |               |       | e-Dnevnik Nastavnik<br>Í | nastavnik                    | <b>VSS</b>     | 22.10.2013 |    |
|  |                                                                                                    |         |               |       | e-Dnevnik Upute          | diiplomirani profesor fizike | <b>VSS</b>     | 07.10.2013 |    |
|  | 2. Fizika                                                                                                    | Konobar | cijela godina | 24/48 | e-Dnevnik Razrednik<br>Í | profesor informatike         | <b>VSS</b>     | 15.03.2013 |    |
|  |                                                                                                    |         |               |       | e-Dnevnik Nastavnik<br>Í | nastavnik                    | <b>VSS</b>     | 08.10.2013 |    |

<span id="page-12-3"></span>**Slika 22. Administracija predmeta**

Ukoliko uređujete predmete u kombiniranom odjelu potrebno je odabrati razred za koji želite ažurirati popis predmeta i nastavnika.

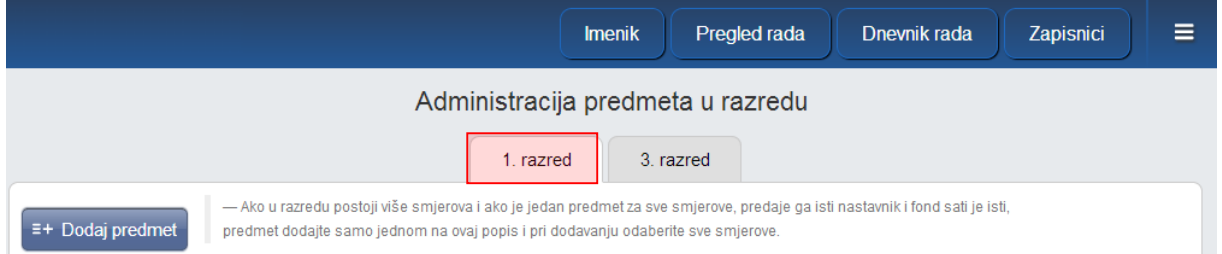

**Slika 23. Administracija predmeta u kombiniranom odjelu**

<span id="page-13-1"></span>Klikom na gornji desni izbornik moguće je odabrati opciju "Povijest izmjena" kada ste na sučelju za administraciju predmeta. Odabirom navedene opcije moguće je vidjeti sve izmjene o zamjenama nastavnika za razredni odjel.

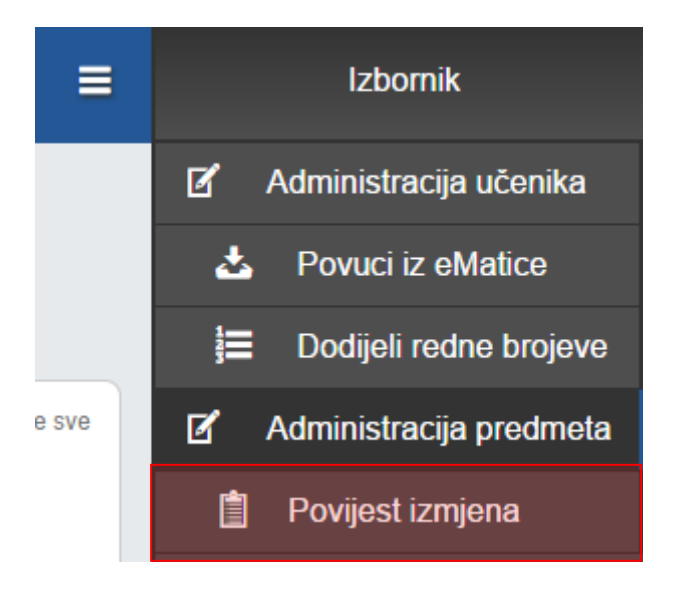

## **Slika 24. Povijest izmjena**

# <span id="page-13-2"></span><span id="page-13-0"></span>**4.1 Dodavanje i uređivanje predmeta u razredu**

Za dodavanje predmeta razredu, kliknite gumb 'Dodaj predmet'.

Za "Predmet" odaberite željeni predmet koji je administrator ranije dodao na razini škole. Ako je odabran predmet s oznakom "(nije u eMatici)", tada je moguće odabrati i matični predmet s kojim će se podpredmet grupirati i kojem će pridodavati svoj fond održanih sati.

Ako se razred sastoji od više programa, odaberite za koji program želite dodati predmet. (Korisno ako različitim programima predmet predaju različiti nastavnici ili imaju drukčiji planirani broj sati).

Za vrstu predmeta odaberite "redovni", "izborni", "fakultativni", "praksa", "dodatna nastava", "dopunska nastava" ili "dopunski rad".

Ovdje je bitno istaknuti da se status "dopunski rad" treba koristiti samo na kraju nastavne godine za dodavanje predmeta s navedenim statusom samo za one učenike koji su imali ocjenu nedovoljan na kraju nastavne godine te su upućeni na dopunski rad.

Ako je predmet strani jezik, tada mu je potrebno odrediti status koji će se prenositi u e-Maticu (I. strani jezik, II. strani jezik ili III. strani jezik).

Odaberite održava li se predmet u prvom polugodištu, drugom polugodištu ili cijelu godinu.

Za planirani broj sati u prvo polje unesite planirani broj sati na polugodištu (nula ako se ne odvija u prvom polugodištu), a u drugo polje ukupni planirani broj sati u godini.

Pod "Dodaj predmet svim učenicima" možete kliknuti na "DA" (pa kasnije ukloniti predmet pojedinom učeniku ako je potrebno) ili kliknuti "NE" čime će se predmet pojaviti u razredu ali neće biti dodan niti jednom učeniku (pa ga kasnije možete dodati pojedinom učeniku).

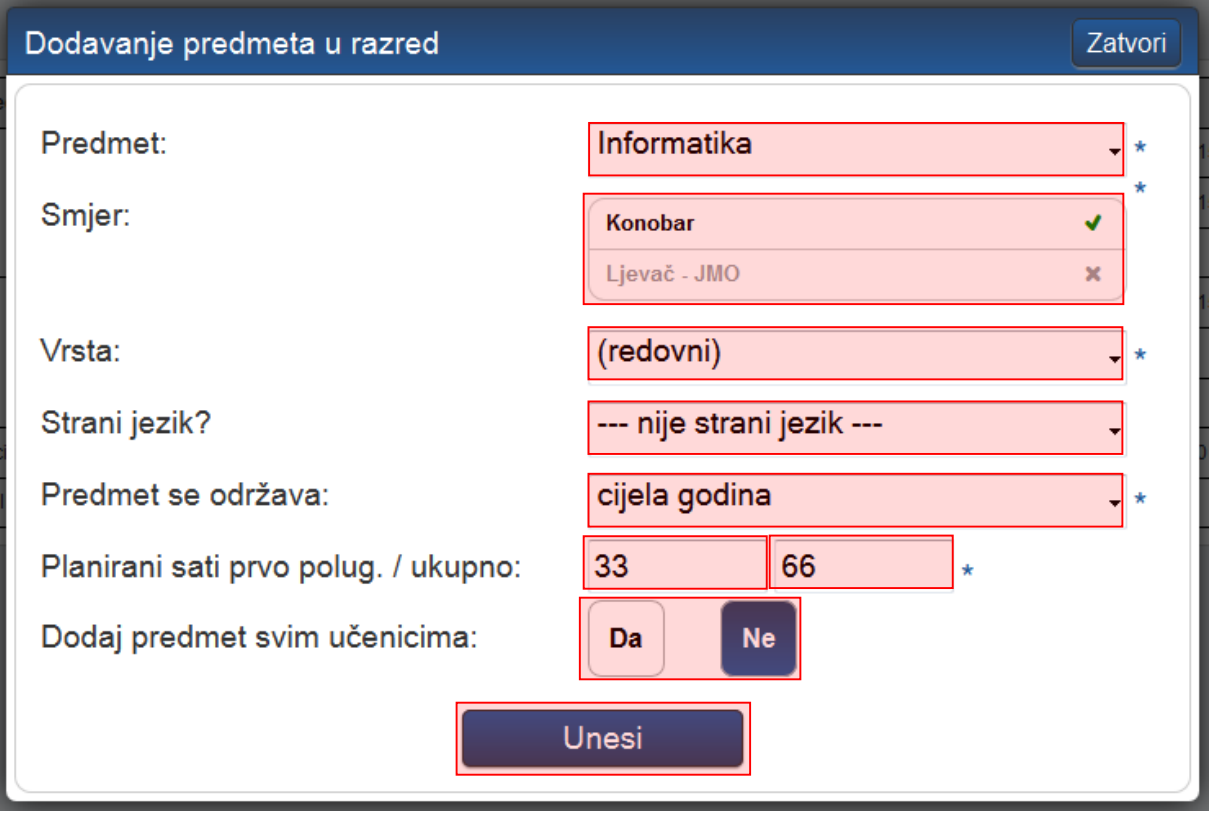

#### **Slika 25. Dodavanje predmeta u razred**

<span id="page-14-0"></span>Za uređivanje ranije dodanog predmeta, kliknute na njegovo ime te na gumb 'Uredi' koji će se pojaviti, odnosno na 'Obriši' za brisanje. Nije moguće obrisati predmet iz razreda koji ima zapise o ocjenama, izostancima ili održanim satima.

Nakon unosa predmeta, iste možete poredati željenim redoslijedom klikom na gumb 'Gore' ili 'Dolje'.

 $\bigcirc$ 

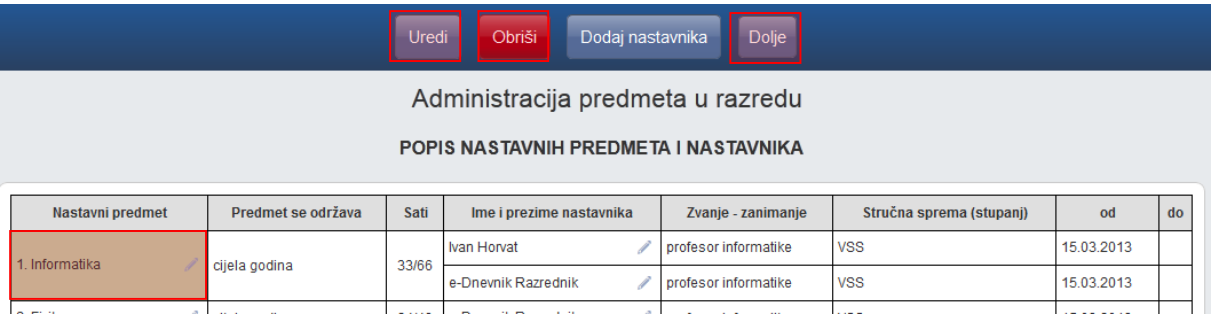

#### **Slika 26. Uređivanje predmeta**

## <span id="page-15-1"></span><span id="page-15-0"></span>4.1.1 **Dodavanje predmeta za učenike koji su upućeni na dopunski rad**

Za učenike koji su na kraju nastavne godine imali ocjenu "Nedovoljan" iz najviše dva predmeta te su upućeni na dopunski rad potrebno je na razini razrednog odjela dodati predmete iz kojih učenici trebaju pohađati dopunski rad. Pri dodavanju predmeta za "Vrstu" je potrebno odabrati "Dopunski rad" te unijeti ostale podatke za predmet. Kako bi nastavnik mogao unositi radne sate nakon što ste predmet dodati potrebno je dodati nastavnika tom predmetu.

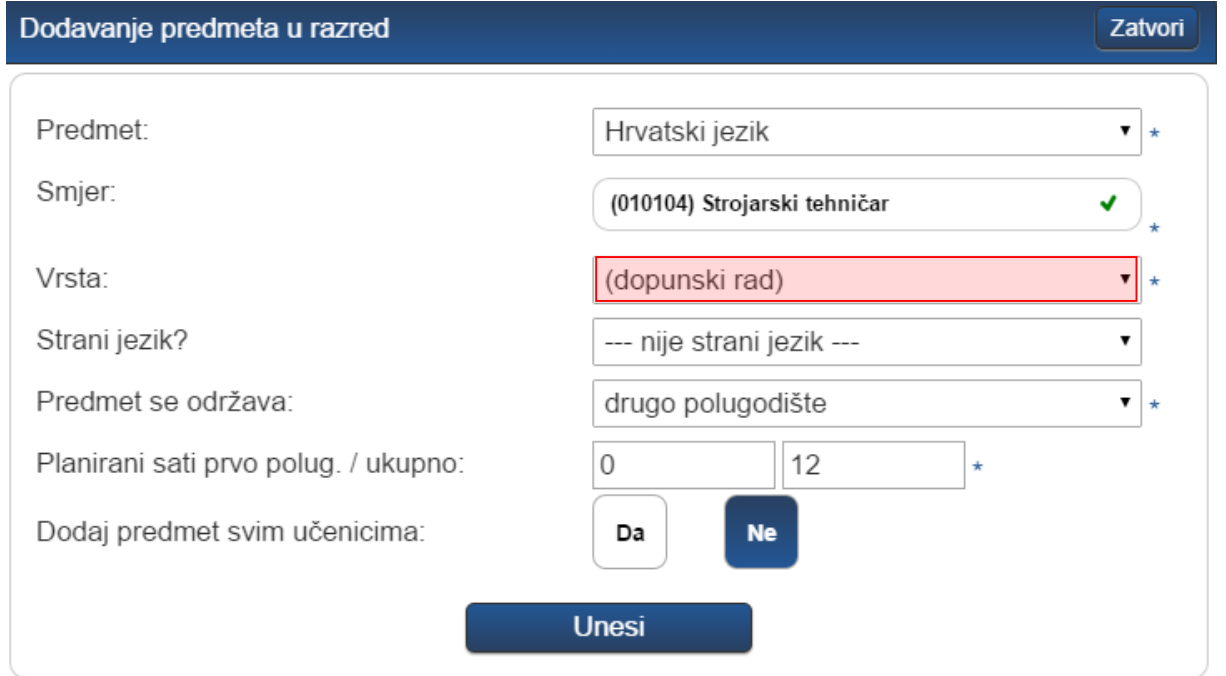

Pri dodavanju predmeta na razini razrednog odjela možete odabrati "Ne" za opciju "Dodaj predmet svim učenicima" te nakon toga pojedinačno predmet dodati samo onim učenicima koji pohađaju dopunski rad. U dnevnik rada nastavnik će nakon toga moći unijeti nastavne sate za predmet sa statusom "dopunski rad". Bitno je istaknuti da nastavnici u dnevnik rada sate unosi za ovaj predmet (status "dopunski rad"), dok uspjeh nakon dopunskog rada učeniku u imenik trebaju unijeti za onaj

predmet za koji je ranije unesena zaključna ocjena "Nedovoljan" kako bi se ocjena mogla prebaciti u e-Maticu.

# <span id="page-16-0"></span>**4.2 Dodavanje i uređivanje nastavnika predmeta**

Za dodavanje nastavnika kliknite na ime željenog predmeta u popisu nastavnih predmeta i nastavnika te zatim na gumb 'Dodaj nastavnika'.

U padajućem izborniku moguće je odabrati one nastavnike za koje je administrator ranije na razini škole odredio da predaju predmet u pitanju.

Nastavniku možete odrediti datum od kojeg predaje predmet razredu (ako nije od početka školske godine) te datum do kojeg predaje predmet razredu (ako nije do kraja školske godine). Dodatno, nastavnika možete označiti kao zamjenu ako je riječ o zamjeni.

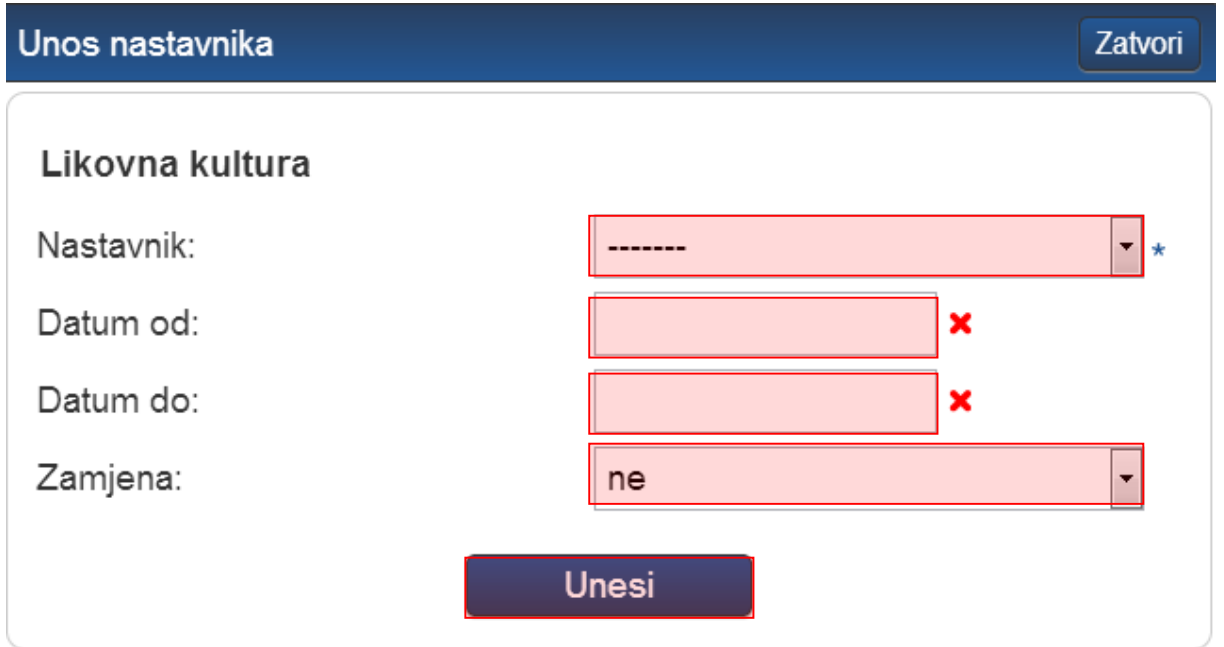

**Slika 27. Dodavanje nastavnika**

<span id="page-16-1"></span>Za osnovne škole moguće je predmetu dodijeliti i nastavnika kojem nije dodan taj predmet na razini škole. U tom slučaju sustav će takav odabir prepoznati kao nestručnu zamjenu. Pri odabiru nastavnika posebno su izdvojeni oni nastavnici koji ne predaju taj predmet.

#### Unos nastavnika Zatvori Likovna kultura Nastavnik<sup>-</sup> Datum od: Predaju predmet: Upute e-Dnevnik Datum do: Ne predaju predmet: Filipović Gabriela Zamjena: **Fišter Martin** Horvat Ivan U Korbar Alojz Kovač Marko Kovač Petar dopunska nastava Osnovnoškolski program prema članku 10 Nastavnik e-Dnevnik Osnovna škola - redovni program Ravnatelj e-Dnevnik Osnovnoškolski program prema članku Razrednik e-Dnevnik  $10<sub>10</sub>$ Šamec Marko Osnovna škola - redovni program Osnovnoškolski program prema članku Vratar Jure

**Slika 28. Odabir nastavnika**

<span id="page-17-0"></span>Ukoliko odaberete nastavnika koji ne predaje odabrani predmet sustav će javiti poruku da je prepoznao unos nestručne zamjene. Klikom na "U redu" za odabrani predmet moći ćete unijeti nestručnu zamjenu.

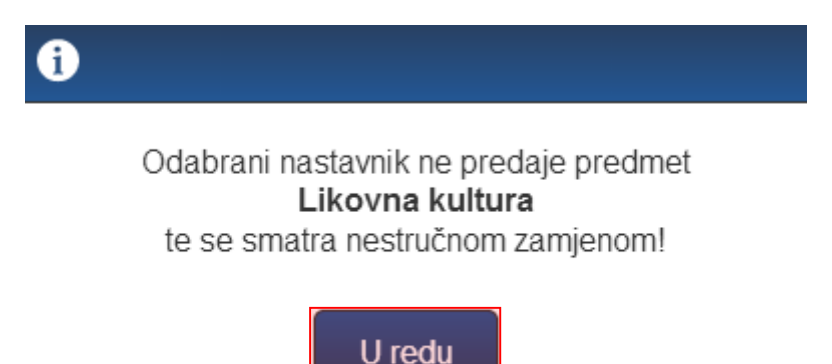

### **Slika 29. Obavijest prilikom unosa nestručne zamjene**

<span id="page-17-1"></span>Kada je odabran nastavnik za nestručnu zamjenu možete unijeti još datum od kada traje zamjena i datum do kada traje zamjena (ukoliko unaprijed znate do kada će nastavnik biti na zamjeni). U polje "Zamjena" sustav je postavio da se radi o zamjeni dok je u polje "Stručna zamjena" automatizmom uneseno "Ne". Potrebno je još kliknuti na "Unesi" kako bi zamjena bila evidentirana u sustavu.

Zatvori

# Unos nastavnika

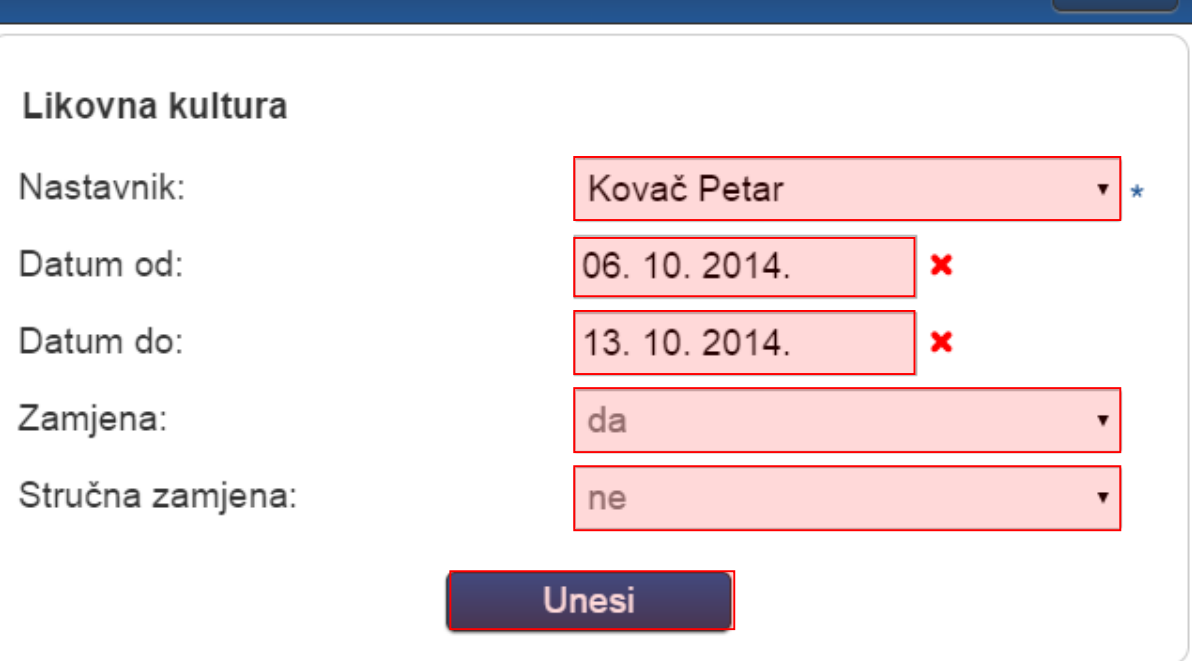

## **Slika 30. Dodavanje nastavnika na nestručnoj zamjeni**

<span id="page-18-0"></span>Ukoliko ste za zamjenu u osnovnoj školi odabrali nastavnika koji predaje predmet tada će na ovom dijelu sučelja biti prikazan dodatni izbornik "Stručna zamjena". Ako je potrebno iz ovog izbornika možete odabrati je li nastavnik stručna ili nestručna zamjena.

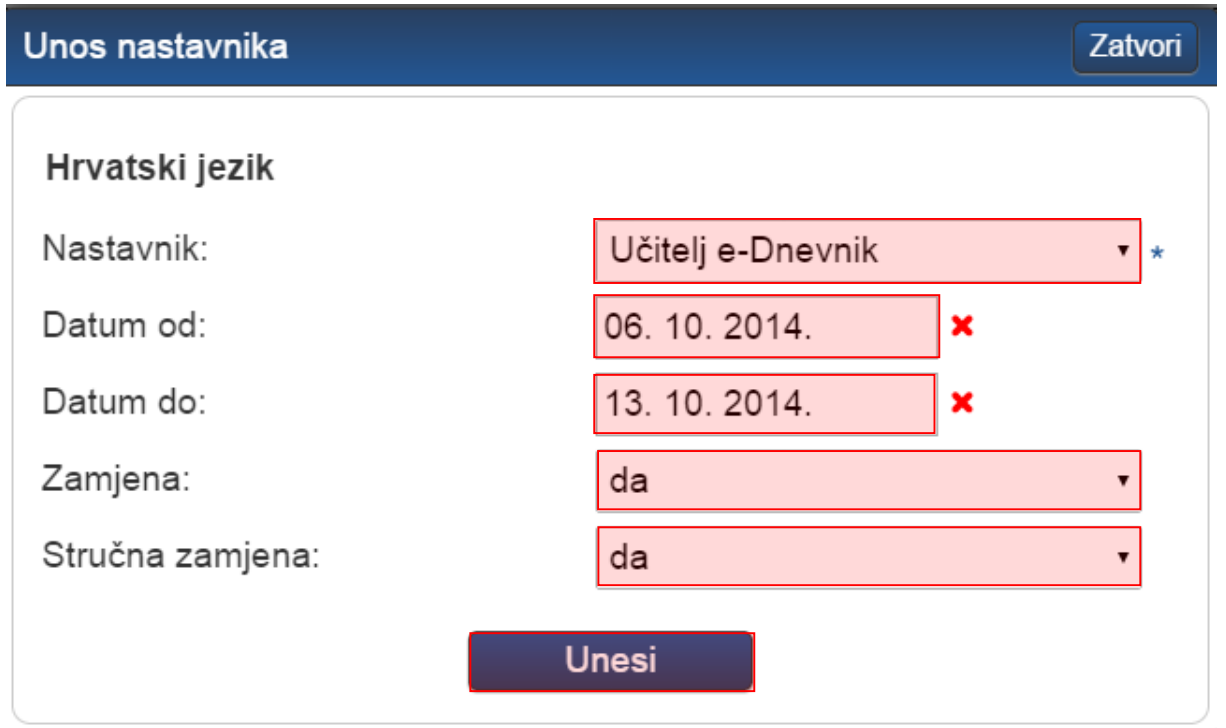

<span id="page-18-1"></span>**Slika 31. Dodavanje nastavnika na stručnoj zamjeni**

Za urediti ili obrisati nastavnika iz predmeta, kliknite na njegovo ime u popisu nastavnih predmeta i nastavnika te na gumb 'Uredi', odnosno 'Obriši'. Ne možete obrisati nastavnika koji je unio ocjenu ili radni sat. Ako nastavnik više ne predaje predmet razredu, potrebno mu je postaviti "Datum do".

## <span id="page-19-0"></span>**4.3 Dodavanje i uklanjanje predmeta pojedinom učeniku**

'Imenik' > 'Izbornik' (Kvadratić s tri crte) > 'Administracija učenika' > Učenik > 'Predmeti'

Određeni predmet možete dodati ili ukloniti pojedinom učeniku. Klikom na gumb 'Dodaj učeniku predmet' možete dodati željeni predmet koji je ranije dodijeljen razredu. Gumbom 'Dodaj učeniku sve predmete' učeniku se dodaju svi predmeti koji su ranije dodijeljeni razredu.

Klikom na predmet na listi moguće ga je obrisati (samo ako ne postoje zapisi ocjena ili izostanaka iz tog predmeta za učenika) ili mu promijeniti status u neaktivan (ako je učenik prestao pohađati predmet, a ima ocjene ili izostanke iz istoga).

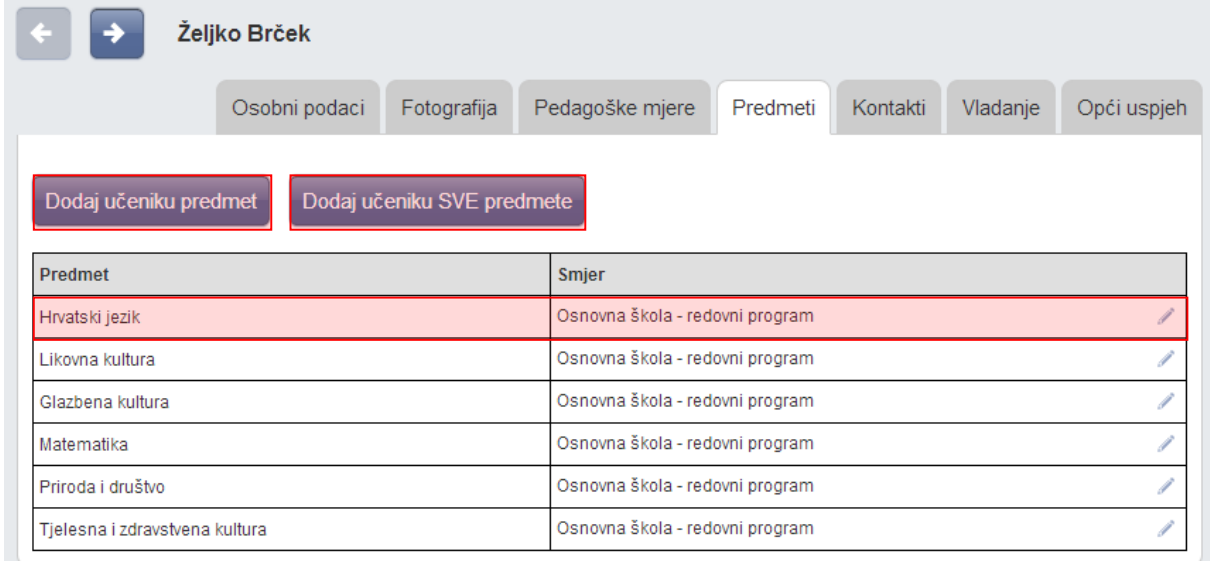

#### **Slika 32. Dodavanje i uklanjanje predmeta pojedinom učeniku**

<span id="page-19-1"></span>Također, nastavnik ima mogućnost provjere upisanih i/ili obrisanih ocjena/bilješki na predmetu za svakog učenika pojedinačno. Nakon što se odabere željeni učenik i predmet potrebno je kliknuti na "Izbornik" u gornjem desnom kutu prozora te u padajućem izborniku odabrati "Povijest izmjena".

| Imenik                                       |                | Pregled rada                         | Dnevnik rada | Zapisnici | Ξ                  | <b>Izbornik</b>                           |
|----------------------------------------------|----------------|--------------------------------------|--------------|-----------|--------------------|-------------------------------------------|
|                                              |                |                                      |              |           |                    | Osobni podaci<br>ᇫ                        |
|                                              |                |                                      |              |           |                    | $^{\circ}$<br>Izostanci                   |
|                                              |                |                                      |              |           |                    | 25<br>Popis učenika                       |
| Ш                                            | Ш              | IV                                   | $\mathbf v$  | VI        |                    | Ocjene iz svih predmeta<br>$\blacksquare$ |
|                                              |                |                                      |              |           |                    | ☑<br>Administracija učenika               |
|                                              |                |                                      |              |           |                    | Administracija predmeta<br>Ø              |
|                                              |                |                                      |              |           |                    | Odaberi predmet<br>்                      |
|                                              | Hrvatski jezik |                                      |              |           |                    |                                           |
| Prosjek ocjena: 3,00<br>Í<br>Višestruki unos |                |                                      |              |           |                    |                                           |
| Datum                                        |                | Datum upisa                          |              |           |                    | Sve ocjene iz predmeta<br>E               |
| 1.03.2015<br>3.12.2014                       |                | 10.03.2015 16:59<br>16.12.2014 08:31 |              |           | Î<br>$\mathscr{I}$ | Elementi ocjenjivanja<br>⋿                |
|                                              |                |                                      |              |           |                    | 圁<br>Povijest izmjena                     |

<span id="page-20-0"></span>**Slika 33. Povijest izmjena**

# <span id="page-21-0"></span>**5 Uređivanje osobnih podataka**

Za otvaranje postavki kliknite na svoje ime u donjem lijevom kutu, zatim opciju 'Postavke'.

| Ostalo                               | Izvještaji                                                                   |
|--------------------------------------|------------------------------------------------------------------------------|
| Dodaj kombiniranu grupu učenika      | Popis pisanih zadaća za sve razrede                                          |
| Osobni podaci (e-mail, konzultacije) | Raspored održanih radnih sati                                                |
| Promijeni PIN                        | Srednje ocjene po razredima i predmetima                                     |
|                                      | Izostanci po razredima i tipu izostanka                                      |
|                                      | Usporedni izvještaji za kraj godine                                          |
|                                      |                                                                              |
| Odabir razredne knjige               |                                                                              |
| Postavke                             |                                                                              |
| Odjava                               |                                                                              |
| e-Dnevnik Nastavnik<br>nastavnik     | Testna skola CARNet Zadar - Zagreb<br>Nije odabran ni jedan razred ili grupa |

**Slika 34. Uređivanje osobnih podataka**

<span id="page-21-1"></span>Pod 'Osobni podaci (e-mail, konzultacije)' možete urediti podatke o informacijama za roditelje i vidjeti izgled poruke koju će roditelji dobiti idući dan u slučaju izostanka svojeg djeteta.

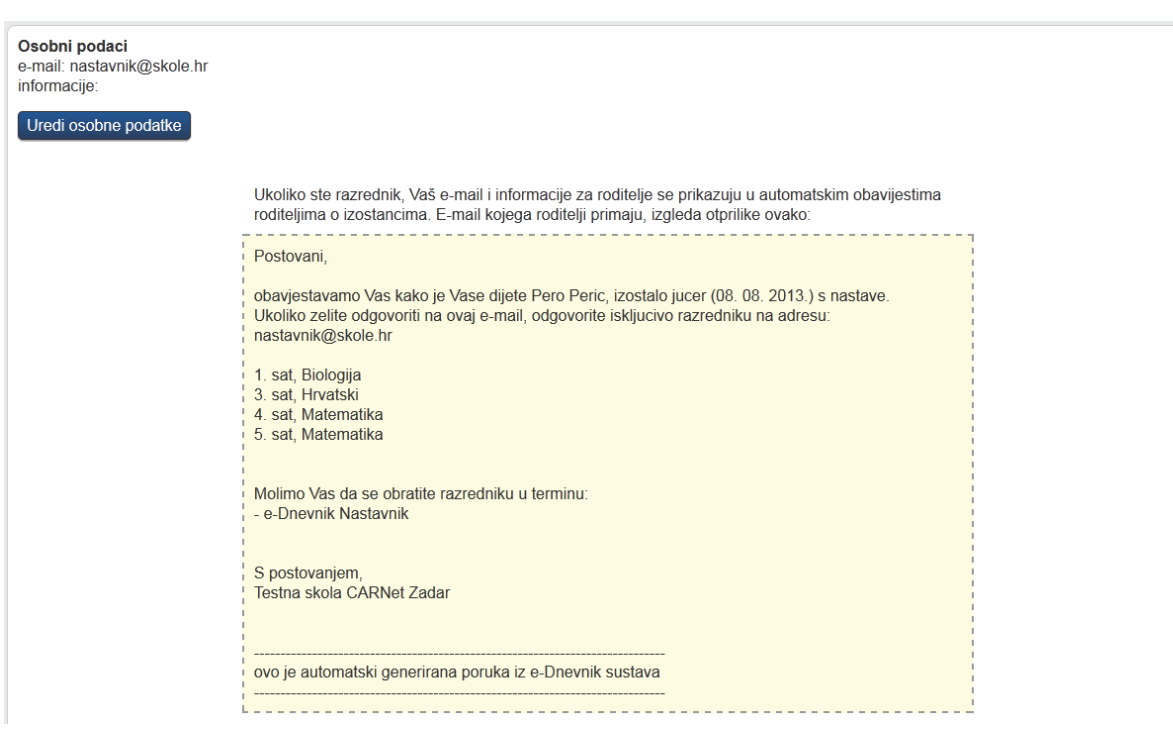

**Slika 35. Uređivanje podataka o informacijama**

# <span id="page-22-1"></span><span id="page-22-0"></span>**6 Upozorenja o neažuriranim izostancima i jedinicama učenika**

Stručno osoblje u školi može vidjeti "alarme" (oznake upozorenja) za pojedine učenike. Upozorenja označavaju da je učenik dobio tri ili više jedinica u zadnjih mjesec dana (trokutić i brojka koja govori koliko točno jedinica) ili da za učenika postoje neažurirani izostanci (crveni satić) koje razrednik treba ažurirati u opravdane ili neopravdane.

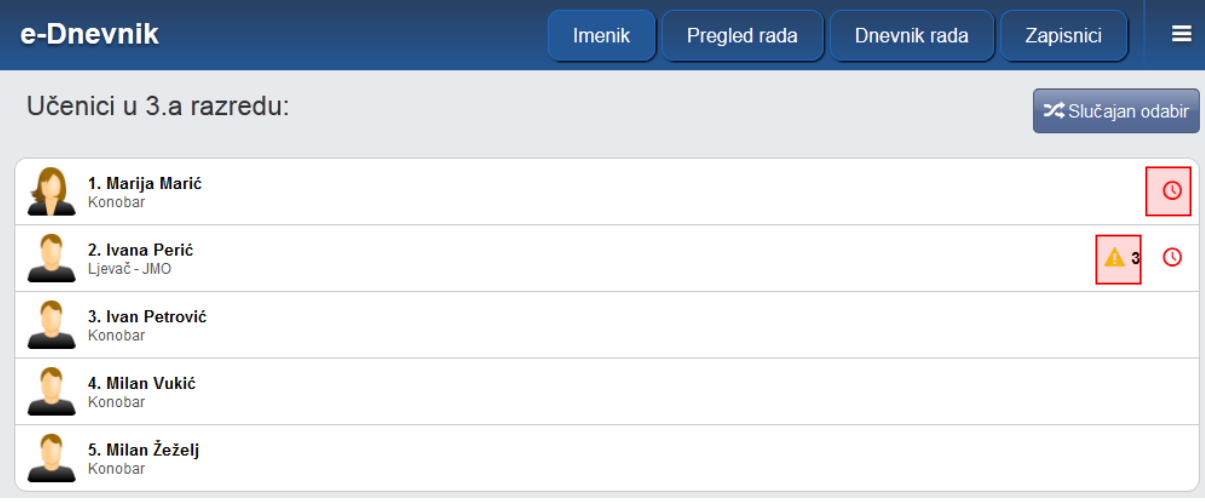

<span id="page-22-2"></span>**Slika 36. Upozorenja o neažuriranim izostancima i jedinicama učenika**

# <span id="page-23-0"></span>**7 Opravdavanje izostanaka**

## Opravdanost izostanka može evidentirati isključivo razrednik.

## <span id="page-23-1"></span>**7.1 Ažuriranje izostanaka preko Dnevnika rada**

U Dnevniku rada su crvenom bojom označeni dani koji imaju neažurirane izostanke.

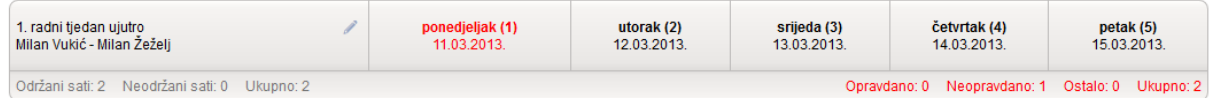

#### **Slika 37. Prikaz neažuriranih izostanaka u Dnevniku rada**

<span id="page-23-2"></span>Klikom na željeni dan, a zatim na gumb 'Izostanci' u gornjem desnom kutu prikazuju se izostanci svih učenika za odabrani dan. Strelicama možete listati dane, a za povratak na nastavne sate potrebno je kliknuti gumb 'Sadržaj nastavnih sati'.

#### 1. radni tjedan - ujutro Dežurni učenici: Milan Vukić i Milan Žeželj

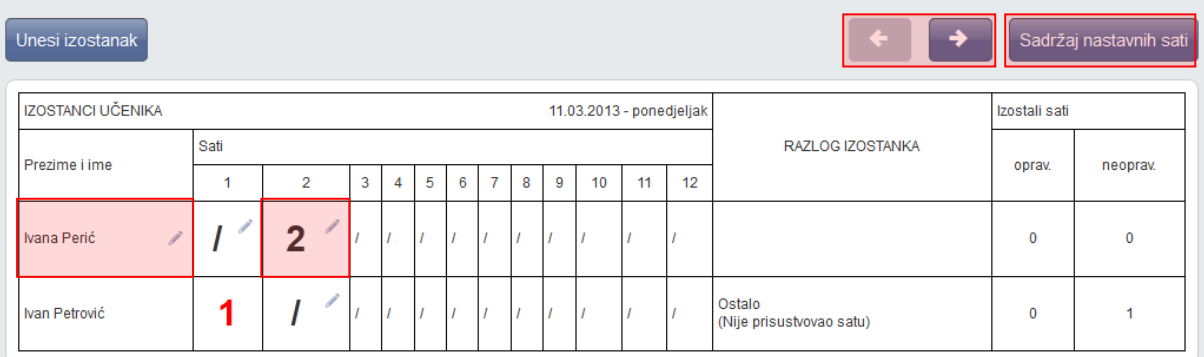

#### **Slika 38. Popis izostanaka u Dnevniku rada**

<span id="page-23-3"></span>Možete ažurirati pojedini sat klikom na njega i odabirom odgovarajućih podataka (prelaskom miša preko sata biti će prikazan predmet). Status može biti "opravdan", "neopravdan" ili "ostalo" ("ostalo" se neće brojati u statistiku izostanaka), a pod tipom odaberite neki od ponuđenih razloga (za neopravdani sat se odabire "ostalo"). Dodatno, slobodnim unosom moguće je upisati razlog izostanka.

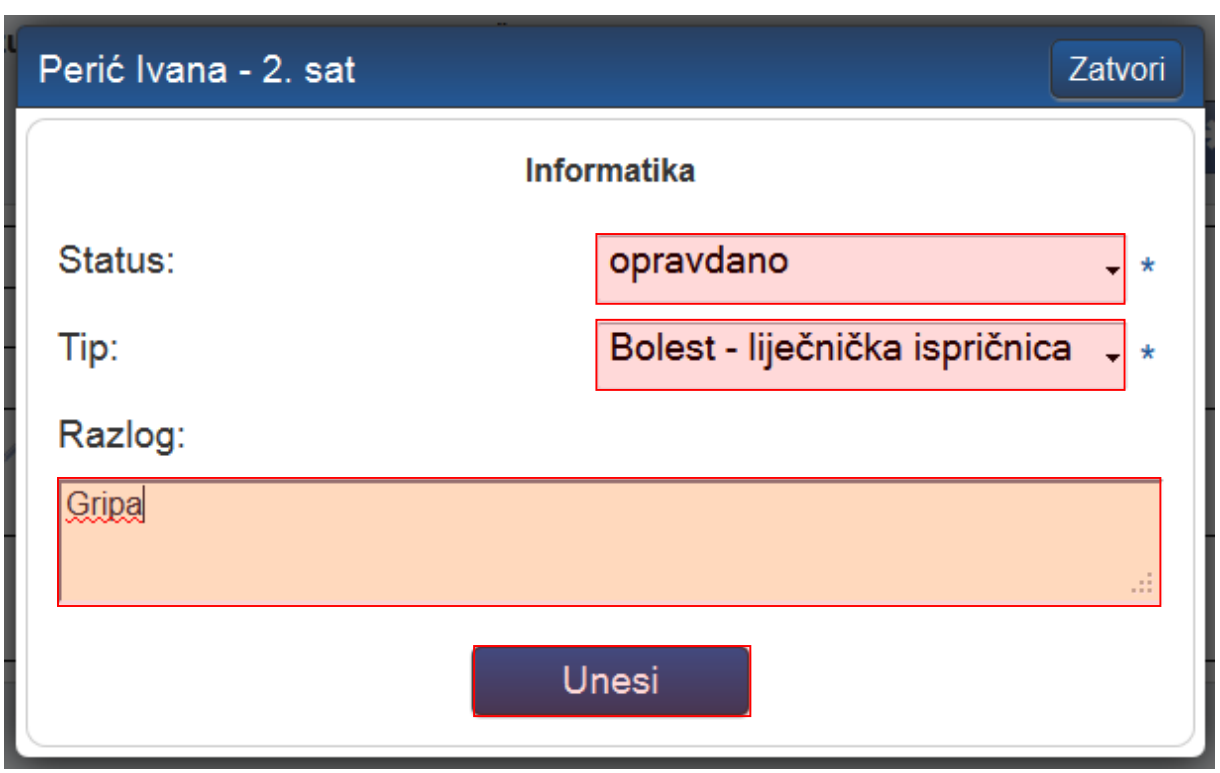

### **Slika 39. Uređivanje pojedinog izostanka**

<span id="page-24-0"></span>Učeniku možete i zajednički ažurirati sve ili nekoliko izostanaka odjednom u danu, tako da se kliknete na učenikovo ime. Klikom na pojedine sate, iste je možete ažurirati u zajednički status i tip izostanka, a ako je riječ o svim satima tada je moguće kliknuti na gumb 'Odaberi sve'.

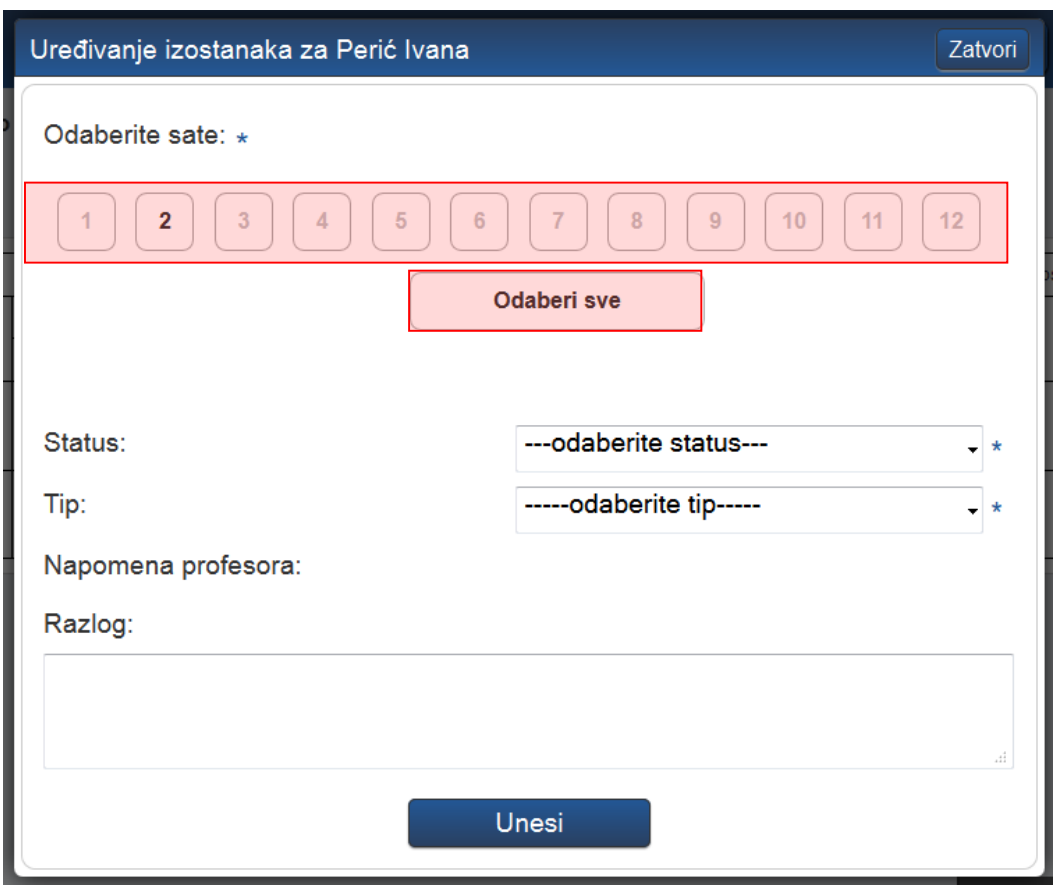

**Slika 40. Uređivanje više izostanaka**

<span id="page-25-0"></span>Izostanci se također mogu ažurirati u izborniku Uredi dan. Klikom na željeni radni dan, zatim 'Izbornik' i 'Uredi dan' prikazat će se svi izostanci koji su uneseni za pojedini nastavni sat. Uneseni izostanka moguće je urediti na način da se odabere željeni izostanak i nakon toga klikne na gumb 'Uredi'. Nakon klika gumba 'Uredi' prikazat će se prozor za uređivanje izostanka. Prema slici 38. trebate odabrati status i tip izostanka te upisati razlog izostanka. Klikom na gumb 'Unesi' promjene će se pohraniti te će izostanak biti ažuriran.

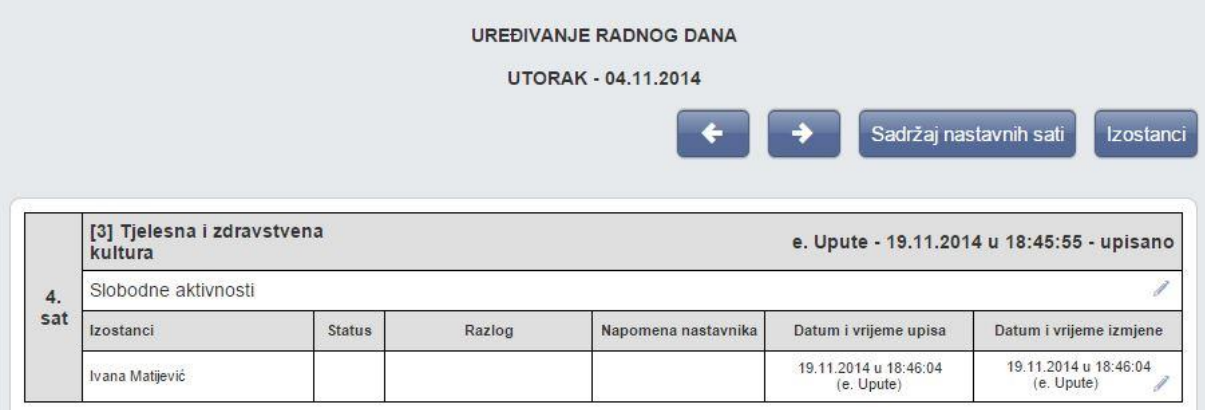

<span id="page-25-1"></span>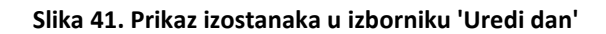

# <span id="page-26-0"></span>**7.2 Ažuriranje izostanaka preko Imenika**

### Svaki učenik koji ima neažurirane izostanke ima u Imeniku prikazan crveni satić.

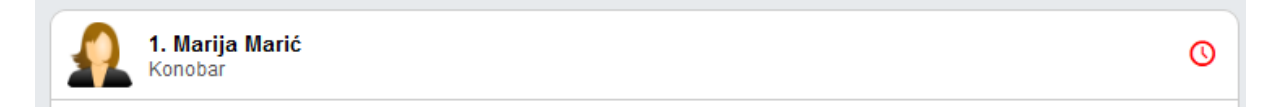

#### **Slika 42. Prikaz neažuriranih izostanaka u Imeniku**

<span id="page-26-1"></span>Možete kliknuti na željenog učenika, zatim 'Izbornik' i 'Izostanci'.

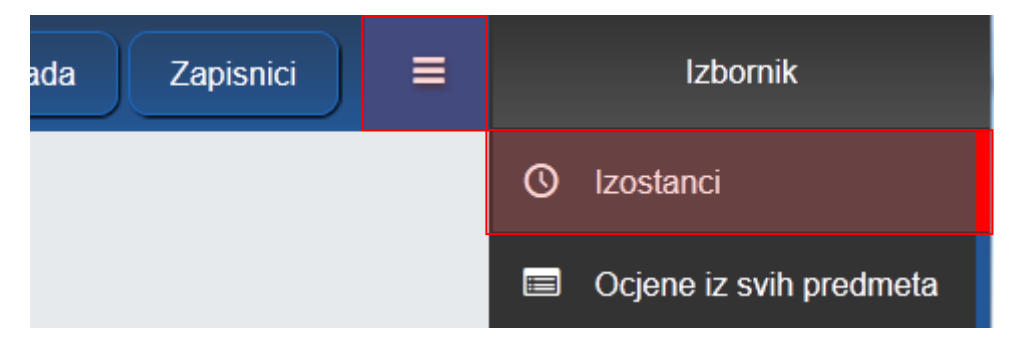

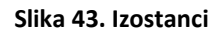

<span id="page-26-2"></span>Prikazani su izostanci po danima i satima. Klikom na gumb 'Opravdaj' uz pojedini dan, možete je grupno ažurirati izostanke tog dana, kao što je ranije opisano.

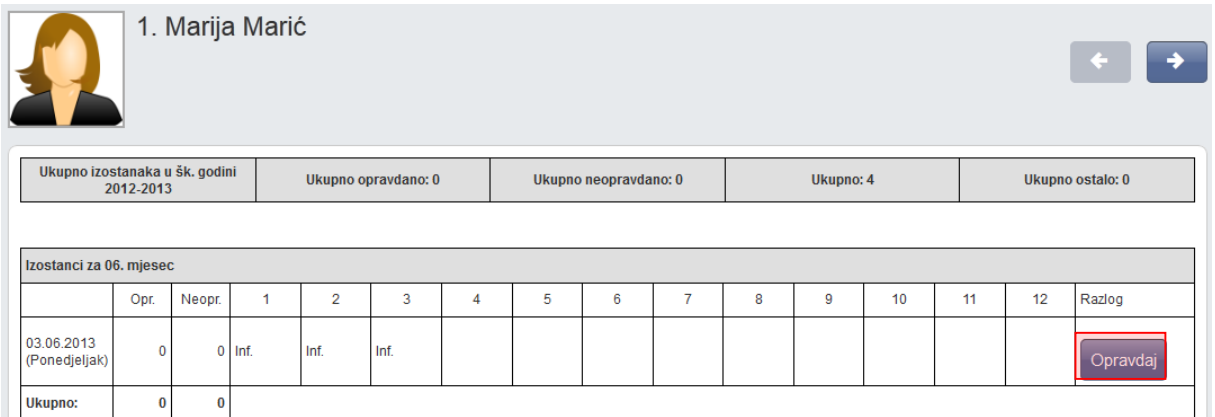

<span id="page-26-3"></span>**Slika 44. Popis izostanaka za učenika u Imeniku**

# <span id="page-27-0"></span>**8 Pregled rada**

# <span id="page-27-1"></span>**8.1 Podaci o provedbi programa profesionalnog informiranja i usmjeravanja**  učenika O

U podatke o provedbi programa profesionalnog informiranja i usmjeravanja učenika trebate upisati bilješke o održanim individualnim i skupnim razgovorima, predavanjima, anketiranjima i testiranjima te zapise o upućivanju učenika na postupak savjetovanja u službi profesionalnog orijentiranja. Ova cjelina je dostupna samo za razredne knjige srednje škole.

Bilješke o provedbi programa profesionalnog informiranja i usmjeravanja učenika možete unijeti klikom na gumb 'Dodaj' i slobodnim unosom unijeti aktivnost. Unesene bilješke možete uređivati i brisati na način da se odabere željena bilješka i nakon toga klikne na gumb 'Uredi' odnosno 'Obriši'.

Bilješke su poredane od najnovije prema najstarijoj.

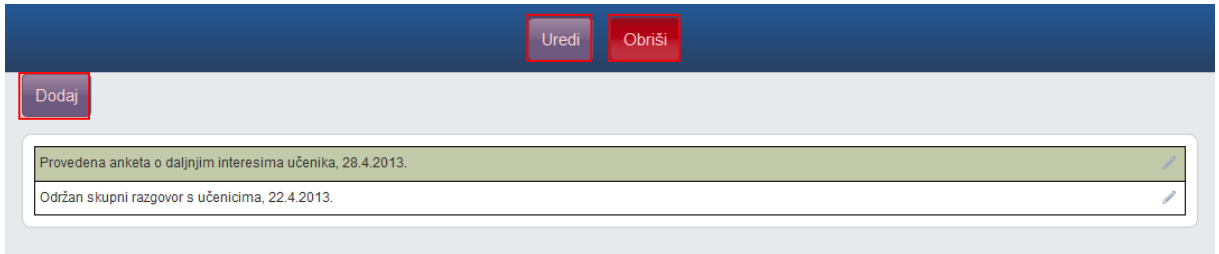

### **Slika 45. Podaci o provedbi programa profesionalnog informiranja i usmjeravanja učenika**

# <span id="page-27-3"></span><span id="page-27-2"></span>**8.2 Godišnji plan i tjedna evidencija te bilješke o radu razrednika u razrednome odjelu**

Godišnji plan, tjednu evidenciju te bilješke o radu razrednika u razrednome odjelu možete unijeti klikom na gumb 'Dodaj' nakon čega je potrebno odabrati datum i slobodnim unosom unijeti naslov i napomenu. Odabirom unesenog podatka možete pregledati, urediti, obrisati podatke, ali i pridružiti datoteke klikom na gumb 'Postavi datoteku'.

Bilješke su poredane kronološki, od najstarijeg prema najnovijem datumu.

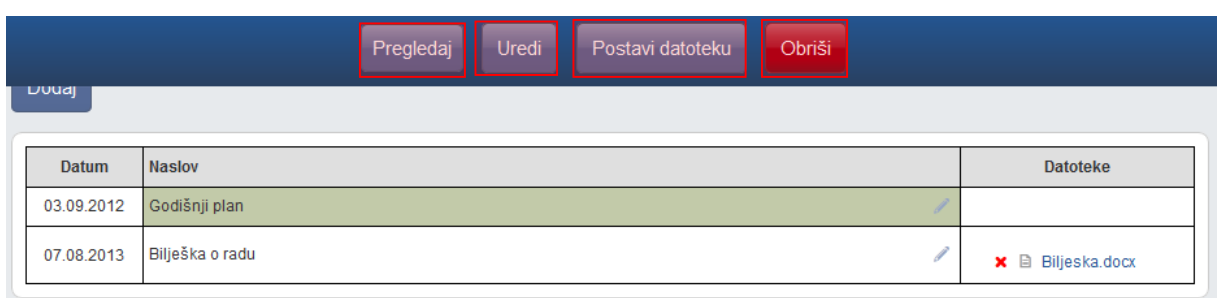

#### **Slika 46. Godišnji plan i tjedna evidencija te bilješke o radu razrednika u razrednom odjelu**

## <span id="page-28-3"></span><span id="page-28-0"></span>**8.3 Tjedni raspored sati razrednog odjela**

Za osnovne škole unutar izbornika "Pregled rada" je omogućen i tjedni raspored sati. Nakon odabira gumba "Uredi" polja će biti moguće uređivati. Klikom na polje se pojavljuje padajući izbornik s predmetima iz kojeg je moguće izabrati sve predmeta za razredni odjel.

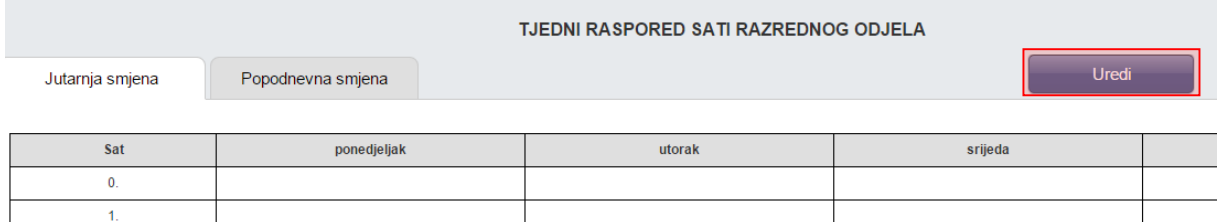

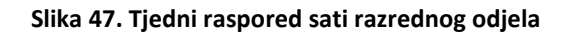

<span id="page-28-4"></span>Ukoliko se radi o kombiniranom razrednom odjelu tada ćete, odabirom odgovarajuće kartice, na ovom dijelu sučelja moći pojedinačno unijeti raspored za svaki razred koji je u tom kombiniranom odjelu.

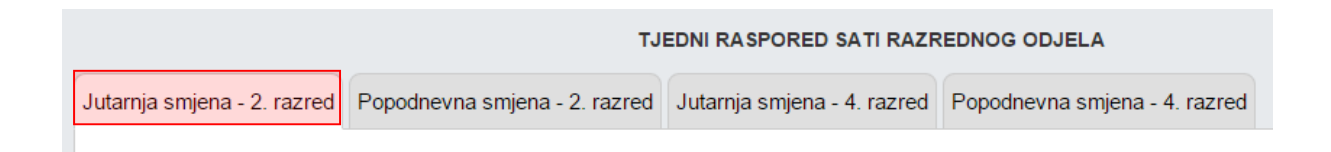

## **Slika 48. Prikaz tjednog rasporeda sati u kombiniranom razrednom odjelu**

# <span id="page-28-5"></span><span id="page-28-1"></span>**9 Dnevnik rada**

## <span id="page-28-2"></span>**9.1 Izvannastavne školske aktivnosti**

Izvannastavne školske aktivnosti možete dodati pomoću gumba 'Dodaj aktivnost' i slobodnim unosom unijeti aktivnost. Unesene aktivnosti možete urediti i/ili izbrisati klikom na njih i odabirom odgovarajućeg gumba.

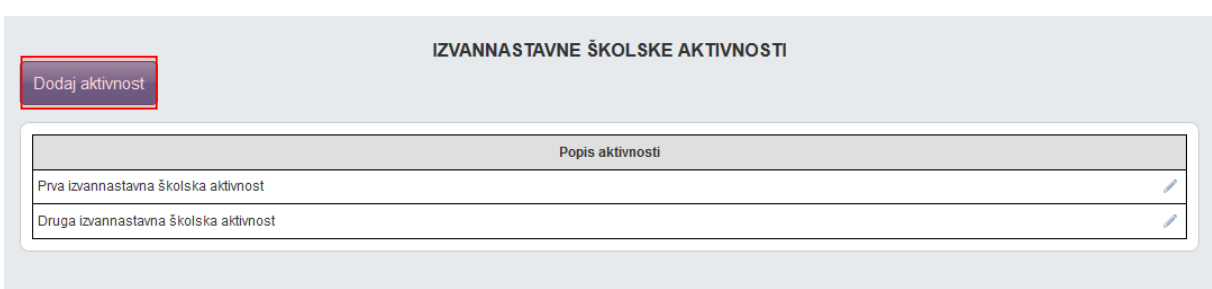

#### **Slika 49. Izvannastavne školske aktivnosti**

# <span id="page-29-1"></span><span id="page-29-0"></span>**9.2 Podaci o stručnim posjetima, školskim izletima i ekskurzijama**

Podaci o stručnim posjetima, izletima i ekskurzijama obuhvaćaju sve organizirane odlaske izvan škole, koji su u svezi sa sadržajima pojedinih nastavnih predmeta i odgojno-obrazovnom aktivnošću razrednog odjela

Podatke o stručnim posjetama, školskim izletima i ekskurzijama možete dodati pomoću gumba 'Dodaj'. Prilikom dodavanja, iz padajućeg izbornika odaberite tip, datum od i do, upisati mjesto, broj učenika, odabrati voditelja te upisati napomenu.

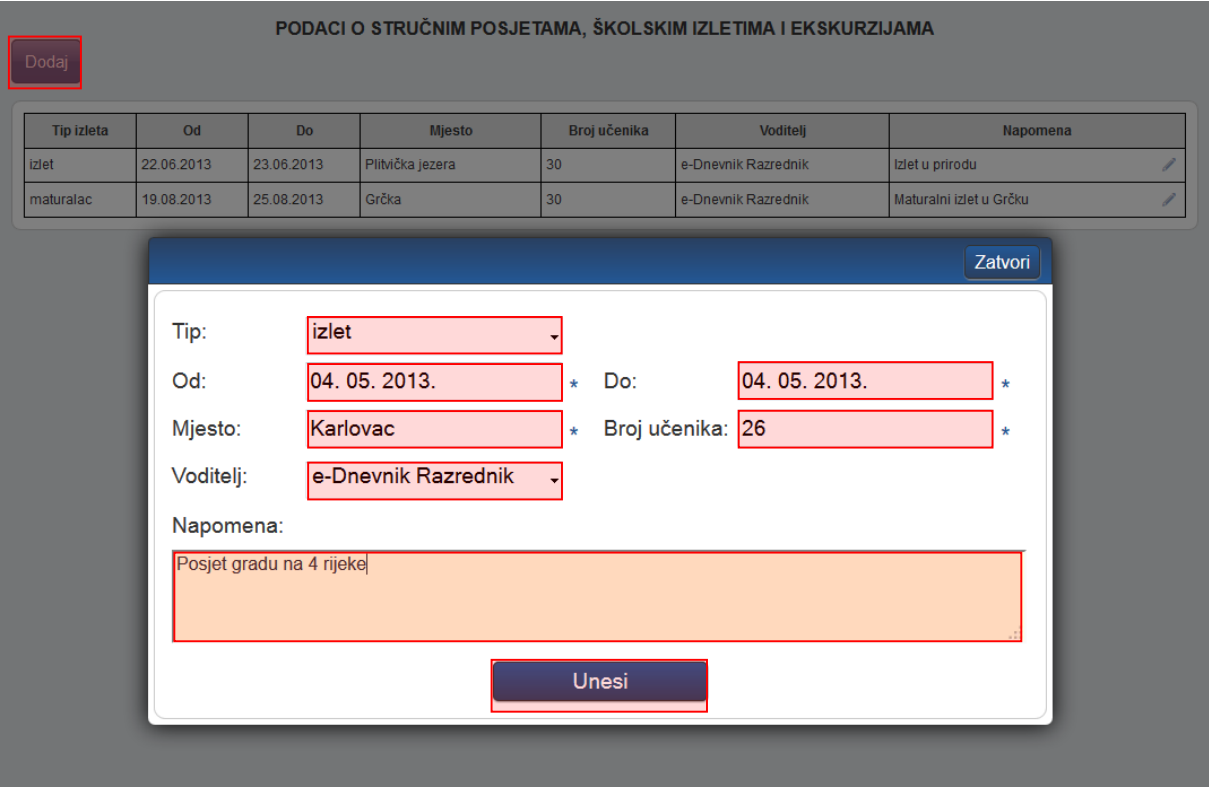

<span id="page-29-2"></span>**Slika 50. Podaci o stručnim posjetima, školskim izletima i ekskurzijama**

## <span id="page-30-0"></span>**9.3 Izvještaji**

e-Dnevnik nudi izradu raznih izvještaja koji nastavnom i stručnom pedagoškom osoblju omogućavaju brz i jednostavan uvid u nastavne aktivnosti, izostanke i ocjene učenika te praćenje ostvarenja zadanog nastavnog programa.

Svaka stranica e-Dnevnika (i svaki Izvještaj) može se printerom ispisati pomoću kombinacije tipki Ctrl+P (ili pomoću File->Print (hr. Datoteka -> Printaj)).

Klikom na gumb 'Excel' na određenim stranicama, izvještaj je moguće prebaciti u druge aplikacije za tablično računanje (npr. Excel, Calc) radi daljnjih obrada podataka.

## <span id="page-30-1"></span>9.3.1 **Ispis svih učenika s ocjenama**

Abecedni popis učenika sa svim predmetima, bilješkama i ocjenama koje su učenici ostvarili. Klikom na gumb 'Sakrij bilješke' možete prikazati samo predmete i ocjene za sve učenike u razredu, bez dijela 'Bilješka' za predmete. Prilikom ispisa, vidljiva je naslovna stranica s podacima razrednika, ravnatelja te razreda.

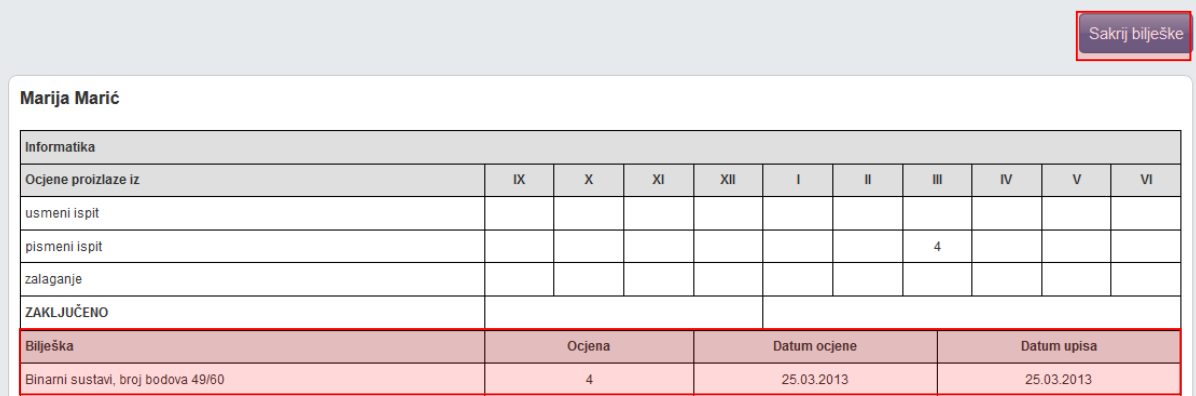

#### **Slika 51. Ispis svih učenika s ocjenama**

## <span id="page-30-3"></span><span id="page-30-2"></span>9.3.2 **Skraćeni ispis svih učenika s ocjenama**

Izvještaj koji u tabličnom obliku prikazuje učenika i njegove ocjene po predmetu bez obzira na element ocjenjivanja.

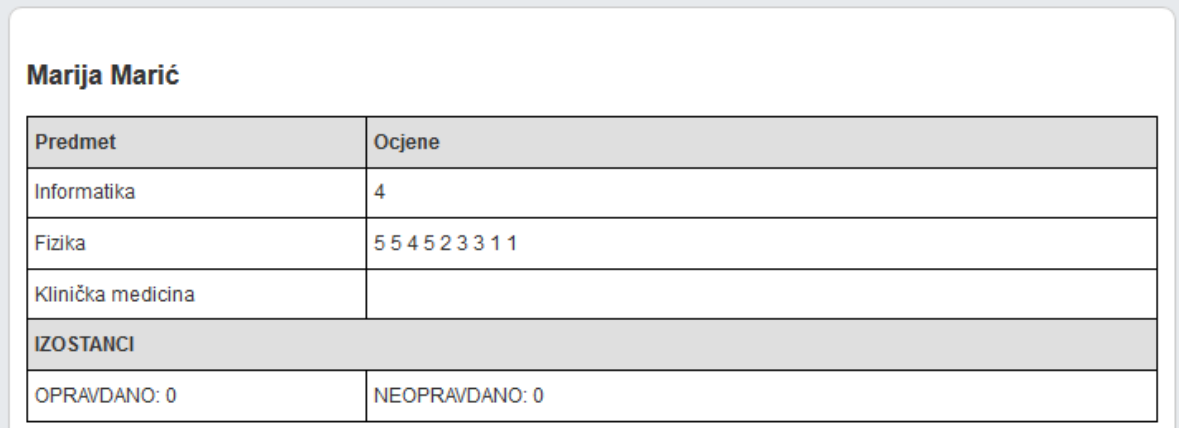

**Slika 52. Skraćeni ispis svih učenika s ocjenama**

## <span id="page-31-1"></span><span id="page-31-0"></span>9.3.3 **Ocjene po predmetima**

Izvještaj sa zaključnim ocjenama i izostancima za pojedine učenike te srednje ocjene pojedinih predmeta. Možete odabrati prikaz zaključnih ocjena za kraj nastavne godine ili za kraj školske godine te izvesti podatke u dostupnim formatima.

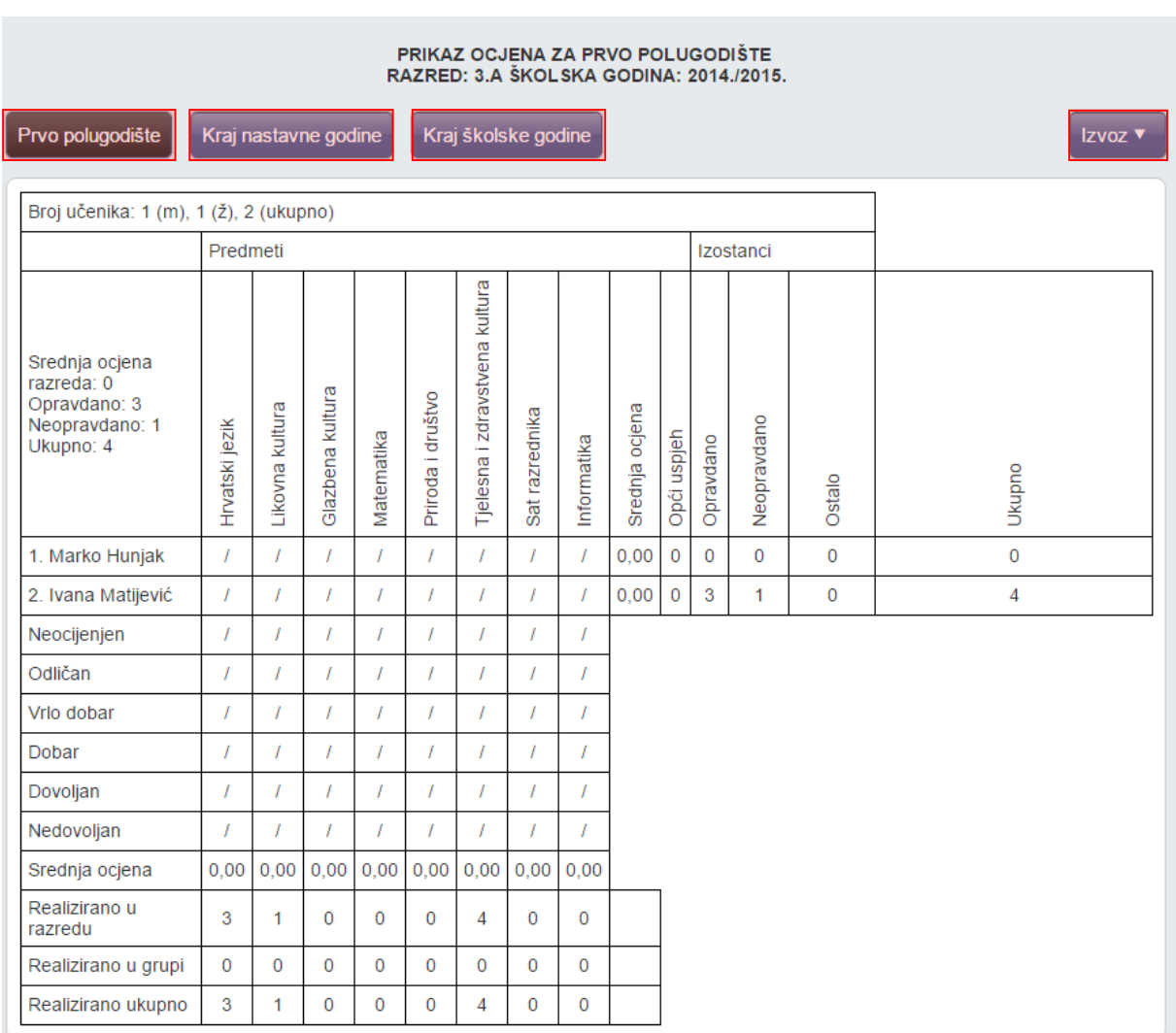

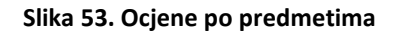

## <span id="page-32-1"></span><span id="page-32-0"></span>9.3.4 **Vladanje i pedagoške mjere**

Izvještaj prikazuje vladanje i pedagoške mjere za odabrani razredni odjel. Pregled je moguć za prvo ili drugo polugodište ili za cijelu godinu. Bitno je naglasiti da u ovom izvještaju pedagozi mogu vidjeti vladanje i pedagoške mjere od svih učenika u razrednom odjelu. Podatke iz izvještaja možete preuzeti izvesti klikom na "Excel".

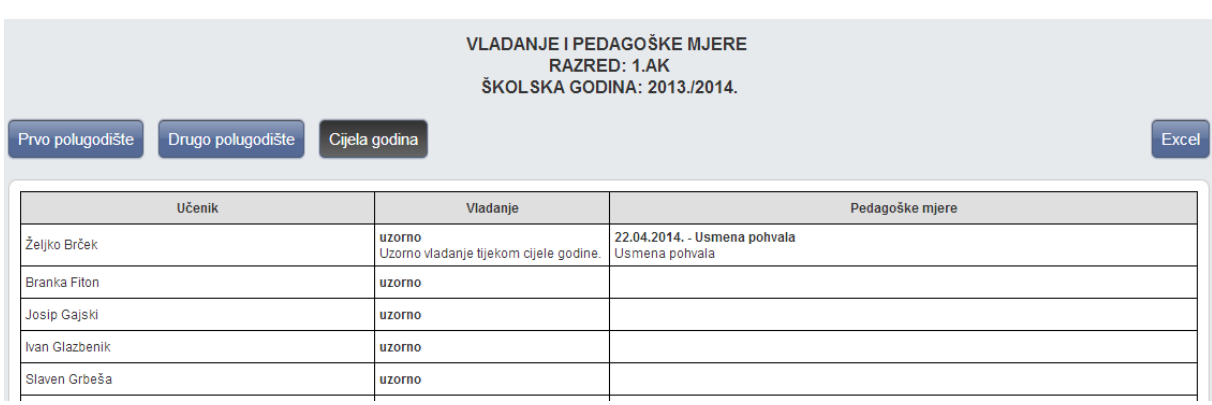

#### **Slika 54. Vladanje i pedagoške mjere**

### <span id="page-33-2"></span><span id="page-33-0"></span>9.3.5 **Statistika izostanaka svih učenika**

Izvještaj koji prikazuje izostanke učenika s izrađenom statistikom opravdanih, neopravdanih i sati koje je još potrebno ažurirati u kojem razrednici i ostalo stručno osoblje mogu vidjeti izostanke od svih učenika u razrednom odjelu.

Klikom na pojedino polje u prvom retku tablice (pr. na 'Ime', 'Prezime', 'Opravdano'…) podatke je možete poredati uzlazno ili silazno.

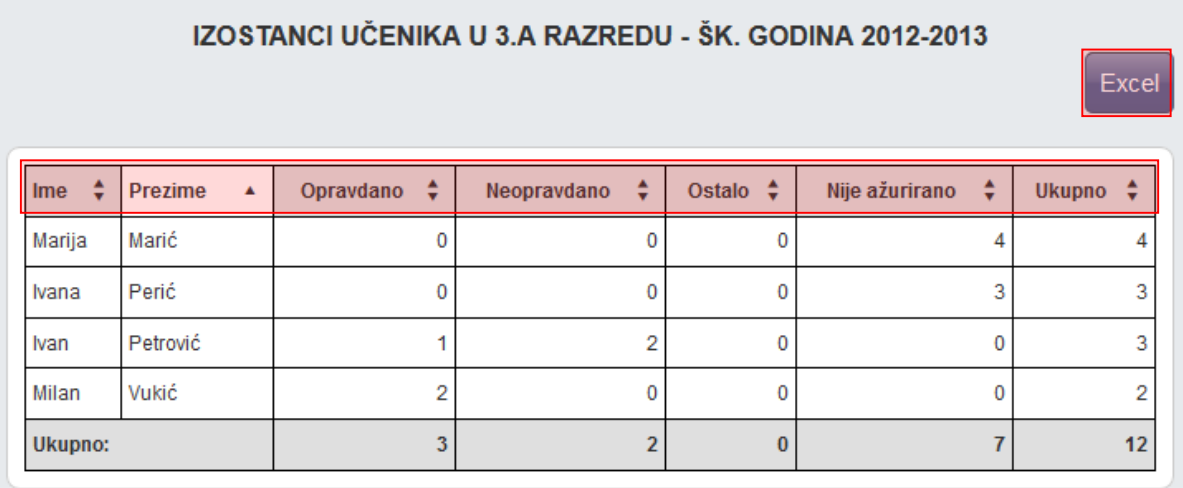

**Slika 55. Statistika izostanaka svih učenika**

<span id="page-33-3"></span><span id="page-33-1"></span>9.3.6 **Statistika izostanaka svih učenika po tipu izostanka** Izvještaj koji prikazuje izostanke učenika razvrstane prema tipu izostanka.

Klikom na pojedino polje u drugom retku tablice podatke možete poredati uzlazno ili silazno.

U gornjem lijevom kutu je moguće označiti da se vide ili sakriju ispisani učenici.

![](_page_34_Picture_66.jpeg)

## **Slika 56. Statistika izostanka svih učenika**

## <span id="page-34-1"></span><span id="page-34-0"></span>9.3.7 **Izostanci po predmetu**

Izvještaj koji nudi uvid u izostanke svih učenika po pojedinim predmetima. Potrebno je odabrati predmet nakon čega sustav generira tablicu s postotcima izostanaka za odabrani predmet. Odabirom pojedinog učenika možete vidjeti datume, statuse i razloge izostanaka te napomenu nastavnika vezanu za svaki izostanak. U kombiniranim razrednim odjelima je moguće po karticama vidjeti izostanke.

← Povratak

#### **Predmet: Informatika**

#### Ukupno sati odrađeno: 6

![](_page_35_Picture_84.jpeg)

#### **Slika 57. Izostanci po predmetu**

## <span id="page-35-1"></span><span id="page-35-0"></span>9.3.8 **Radni sati po predmetu**

Izvještaj koji nudi pregled održanih nastavnih jedinica za sve predmete razrednog odjeljenja. Potrebno je odabrati predmet nakon čega sustav generira tablicu s brojem i pregledom održanih sati.

Redci označeni žutom bojom označavaju satove koji su uneseni 14 ili više dana kasnije od datuma održanog sata $\bigcirc$ 

![](_page_35_Picture_85.jpeg)

#### **Slika 58. Radni sati po predmetu**

<span id="page-35-2"></span>Iznimno za predmet 'Sat razrednika', unesene nastavne sate možete uređivati i brisati na način da se odabere željeni nastavni sat i nakon toga klikne na gumb 'Uredi' odnosno 'Obriši'.

# <span id="page-36-0"></span>**10 Zapisnici**

# <span id="page-36-1"></span>**10.1 Zapisnici**

Popis svih zapisnika koje je unio razrednik. Nastavnici koji predaju tom razrednom odjeljenju mogu samo pregledati unesene zapisnike dok razrednik može mijenjati već unesene zapisnike ili unijeti nove klikom na gumb "Novi zapisnik".

Za pregled, promjenu ili brisanje već unesenih zapisnika potrebno je odabrati željeni zapisnik i nakon toga odabrati željeni gumb ("Pregledaj", "Uredi" ili "Obriši").

Prilikom unosa novog zapisnika, potrebno je iz padajućeg izbornika odabrati vrstu zapisnika, a zatim slobodnim unosom upisati naslov, broj sudionika, datum i opis zapisnika.

![](_page_36_Picture_103.jpeg)

#### **Slika 59. Uređivanje zapisnika**

<span id="page-36-3"></span><span id="page-36-2"></span>Kako bi postavili datoteku unutar zapisa potrebno je kliknuti na zapis kojem želite pridružiti datoteku. Nakon što označite željeni zapis potrebno je kliknuti na gumb "Postavi datoteku" na vrhu prozora.

![](_page_36_Picture_10.jpeg)

**Slika 60. Postavljanje datoteke**

## <span id="page-37-0"></span>**10.2 Nazočnost roditeljskim sastancima i pojedinačnim razgovorima**

Zapisnik za evidenciju prisutnosti roditelja na roditeljskim sastancima i pojedinačnim razgovorima. Klikom na gumb "Novi roditeljski sastanak" potrebno je odabrati samo datum roditeljskog sastanka nakon čega će sustav inicijalno za sve učenike plusom ("+") označiti prisutnost roditelja na sastanku. Prisutnost roditelja možete promijeniti klikom na "+" koji nakon toga postane "-" .

Pojedinačne razgovore s roditeljima učenika moguće je dodati ili urediti na način da se za pojedinog učenika u stupcu "Nadnevak pojedinačnih razgovora" odabere polje i nakon toga klikne na "Dodaj" ili "Uredi".

Klikom na "Dodaj" u novom prozoru potrebno je odabrati datum pojedinačnog razgovora i u polje "Napomena" slobodnim unosom unijeti bilješku. Klikom na "Uredi" otvara se popis svih unesenih razgovora za učenika koje je moguće urediti i/ili obrisati.

![](_page_37_Picture_129.jpeg)

**Slika 61. Nazočnost roditeljskim sastancima i pojedinačnim razgovorima**

## <span id="page-37-2"></span><span id="page-37-1"></span>**10.3 Podaci o suradnji s roditeljima i ostalim odgojnim činiteljima**

Za osnovne škole moguće je unijeti podatke o suradnji s roditeljima i ostalim odgojim činiteljima. Nakon što kliknete na "Dodaj" bit će moguće unijeti potrebne podatke.

<span id="page-37-3"></span>![](_page_37_Picture_130.jpeg)

![](_page_37_Figure_11.jpeg)

Nakon toga potrebno je unijeti podatke i kliknuti na "Spremi".

![](_page_38_Figure_3.jpeg)

**Slika 63. Unos podataka o suradnji s roditeljima**

## <span id="page-38-3"></span><span id="page-38-0"></span>**10.4 Podaci o radu razrednog vijeća**

Za osnovne škole moguće je unijeti podatke o radu razrednog vijeća. Podatke možete unijeti na isti način kao i za prethodni zapisnik.

## <span id="page-38-1"></span>**10.5 Podaci o ostvarivanju plana razrednog odjela**

Na ovom dijelu sučelja moguće je unijeti podatke koji se odnose na ostvarivanje plana razrednog odjela za osnovne škole. Način unosa je isti kao u točci 10.3.

## <span id="page-38-2"></span>**10.6 Prehrana**

Za osnovne škole razrednik ima mogućnost evidencije prehrane za učenike u svom razrednom odjelu. Klikom na "?" pokraj svakog učenika bit će moguće označiti ručak i obrok svakom učeniku pojedinačno za svaki mjesec tijekom školske godine.

#### PREHRANA UČENIKA

![](_page_39_Picture_105.jpeg)

#### **Slika 64. Prehrana učenika**

## <span id="page-39-3"></span><span id="page-39-0"></span>**10.7 Zdravstvena i socijalna zaštita učenika/učenica**

Korisnici osnovnih škola na ovom dijelu mogu evidentirati podatke o zdravstvenoj i socijalnoj zaštiti učenika. Klikom na odgovarajuće područje rada moguće je unijeti sadržaj rada nositelja i vrijeme ostvarivanja.

![](_page_39_Picture_106.jpeg)

#### **Slika 65. Zdravstvena i socijalna zaštita**

## <span id="page-39-4"></span><span id="page-39-1"></span>**10.8 Kulturna i društvena djelatnost**

Za osnovne škole u ovoj cjelini moguće je evidentirati podatke o kulturnoj i društvenoj djelatnosti u školi. Klikom na vrstu pojavit će se izbornik iz koje trebate odabrati "Unesi" za unos novog zapisa.

![](_page_39_Picture_107.jpeg)

#### **Slika 66. Kulturna i društvena djelatnost**

# <span id="page-39-5"></span><span id="page-39-2"></span>**10.9 Bilješke o pregledu razredne knjige**

Bilješke o pregledu razredne knjige koje unosi pedagog ili ravnatelj. Sve unesene bilješke razrednicima su vidljive u tabličnom prikazu.

## BILJEŠKE O PREGLEDU RAZREDNE KNJIGE

![](_page_40_Picture_99.jpeg)

### **Slika 67. Bilješke o pregledu razredne knjige**

## <span id="page-40-2"></span><span id="page-40-0"></span>**10.10 Podaci o broju učenika u razrednom odjelu tijekom školske godine**

Tablica koja prikazuje ukupan broj učenika u razrednom odjelu tijekom školske godine. Nakon klika na neko od polja prvog stupca s olovčicom, možete kliknuti "Uredi" i upisati podatke. Ova cjelina je dostupna samo za razredne knjige srednje škole.

## PODACI O BROJU UČENIKA U RAZREDNOM ODJELU TIJEKOM ŠKOLSKE GODINE Tablica 1

![](_page_40_Picture_100.jpeg)

**Slika 68. Podaci o broju učenika u razrednom odjelu tijekom školske godine**

# <span id="page-40-3"></span><span id="page-40-1"></span>**10.11 Podaci o broju učenika u razrednom odjelu prema obrazovnim programima i uspjehu prethodnog razreda**

Tablica koja prikazuje broj učenika u razrednom odjelu prema obrazovnim programima i uspjehu prethodnog razreda. Nakon klika na neko od polja prvog stupca s olovčicom, možete kliknuti "Uredi" i upisati podatke. Ova cjelina je dostupna samo za razredne knjige srednje škole.

## PODACI O BROJU UČENIKA U RAZREDNOM ODJELU PREMA OBRAZOVNIM PROGRAMIMA I **USPJEHU IZ PRETHODNOG RAZREDA**

Tablica 2

![](_page_41_Picture_118.jpeg)

## <span id="page-41-2"></span>**Slika 69. Podaci o broju učenika u razrednom odjelu prema obrazovnim programima i uspjehu iz prethodnog razreda**

## <span id="page-41-0"></span>**10.12 Podaci o broju učenika prema programu i učenju stranih jezika**

Tablica koja prikazuje broj učenika prema programu i učenju stranih jezika. Klikom na gumb "Dodaj" možete izabrati program, predmet, tip stranog jezika i broj učenika.

Netočno unesene podatke možete izbrisati odabirom polja s olovčicom i zatim klikom na gumb "Obriši". Ova cjelina je dostupna samo za razredne knjige srednje škole.

![](_page_41_Picture_119.jpeg)

#### **Slika 70. Podaci o broju učenika prema programu i učenju stranih jezika**

# <span id="page-41-3"></span><span id="page-41-1"></span>**10.13 Podaci o broju održanih nastavnih sati i broju nedovoljnih ocjena prema nastavnim predmetima**

Tablica koja prikazuje podatke o broju održanih nastavnih sati i broju nedovoljnih ocjena prema nastavnim predmetima. Podatci se generiraju na temelju unesenih podataka i iste nije moguće mijenjati u tablici. Potrebno je napomenuti da je, kod predmeta koji imaju podpredmet, u zagradi kod glavnog predmeta prikazan ukupan broj sati održanih kroz podpredmet.

Cjelina je dostupna samo za razredne knjige srednje škole.

Excel

![](_page_42_Picture_63.jpeg)

<span id="page-42-1"></span>**Slika 71. Podaci o broju održanih nastavnih sati i broju nedovoljnih ocjena prema nastavnim predmetima**

<span id="page-42-0"></span>**10.14 Podaci o uspjehu i vladanju (učenika s prolaznim ocjenama)**

Tablica koju nije moguće mijenjati i koja se generira na temelju unesenih podataka.

#### PODACI O USPJEHU I VLADANJU (UČENIKA S PROLAZNIM OCJENAMA)

Tablica 5

![](_page_42_Picture_64.jpeg)

<span id="page-42-2"></span>**Slika 72. Podaci o uspjehu i vladanju učenika s prolaznim ocjenama**

## <span id="page-43-0"></span>**10.15 Ostali podaci**

Tablica s ukupnim podacima o pedagoškim mjerama, izostancima, radnim danima i stručnim posjetima i ekskurzijama koju nije moguće mijenjati jer se generira na temelju ranije unesenih podataka. Ova cjelina je dostupna samo za razredne knjige srednje škole.

![](_page_43_Picture_94.jpeg)

Tablica 6

![](_page_43_Picture_95.jpeg)

#### **Slika 73. Ostali podaci**

## <span id="page-43-2"></span><span id="page-43-1"></span>**10.16 Razredna knjiga zaključana**

Po završetku školske godine, nakon sjednica i popravnih ispita, razrednu knjigu je potrebno zaključati kako bi se onemogućili dodatni unosi i eventualna zloupotreba. Razrednu knjigu može zaključati razrednik ili ravnatelj tako da odabere datum zaključavanja i zatim na "Zaključaj". Kada ravnatelj zaključa razrednu knjigu tada je onemogućen unos podataka ili izmjena istih.

![](_page_43_Picture_96.jpeg)

#### **Slika 74. Razredna knjiga zaključana**

<span id="page-43-3"></span>Ispravak unosa pogrešnog datuma razrednik može ispraviti ukoliko ravnatelj nije zaključao razrednu knjigu.

# <span id="page-44-0"></span>**11 Postavke – izvještaji**

"Postavke – izvještaji" služe stručnom osoblju škole za pregled podataka na razini škole.

Klikom na gumb 'Excel', izvještaj je moguće prebaciti u druge aplikacije za tablično računanje (npr. Excel, Calc) radi daljnjih obrada podataka.

Klikom na gumb 'Excel' na određenim stranicama, izvještaj je moguće prebaciti u druge aplikacije za tablično računanje (npr. Excel, Calc) radi daljnjih obrada podataka.

## <span id="page-44-1"></span>**11.1 Popis pisanih zadaća za sve razrede**

Raspored pisanih zadaća koje su unijeli nastavnici u svim razredima. Moguće je vidjeti samo prvo polugodište, samo drugo polugodište ili cijelu godinu.

![](_page_44_Picture_102.jpeg)

![](_page_44_Figure_9.jpeg)

## <span id="page-44-3"></span><span id="page-44-2"></span>**11.2 Popis učenika**

Nakon odabira razreda i atributa učenika, klikom na gumb "Ispiši" ispisuju se svi učenici koji pripadaju odabranim razredima. Odabrani razredi i atributi označeni su zelenom kvačicom.

![](_page_45_Picture_70.jpeg)

#### **Slika 76. Popis učenika**

## <span id="page-45-2"></span><span id="page-45-0"></span>**11.3 Raspored održanih sati**

Tablica s održanim satima po radnim tjednima. Vidljivi su samo oni razredi i predmeti koje nastavnik predaje. Klikom na strelice moguće je pregledati zapis drugih radnih tjedana.

![](_page_45_Picture_71.jpeg)

![](_page_45_Figure_7.jpeg)

## <span id="page-45-3"></span><span id="page-45-1"></span>**11.4 Srednje ocjene po razredima i predmetima**

Tablica sa srednjim ocjenama po razredima i predmetima koju nije moguće mijenjati. Osim tekuće, moguće je odabrati i prethodne školske godine.

![](_page_46_Picture_55.jpeg)

#### **Slika 78. Srednje ocjene po razredima i predmetima**

## <span id="page-46-1"></span><span id="page-46-0"></span>**11.5 Izostanci po razredima i tipu izostanaka**

Tablica sa izostancima po razredima i tipovima izostanaka. Podatke je moguće ažurirati po svim poljima iz prvog retka klikom na polje sa strelicama u odgovarajućem polju drugog retka. Osim tekuće, moguće je odabrati i prethodne školske godine.

![](_page_46_Picture_56.jpeg)

<span id="page-46-2"></span>**Slika 79. Izostanci po razredima i tipu izostanaka**

# <span id="page-47-0"></span>**11.6 Usporedni izvještaj za kraj godine**

Niz izvještaja koji se generiraju na temelju unesenih podataka. Vidljivi su podaci (tablice i grafovi) o pozitivno i negativno ocijenjenim učenicima, pedagoškim mjerama, izostancima itd.

![](_page_47_Figure_4.jpeg)

<span id="page-47-1"></span>**Slika 80. Usporedni izvještaj za kraj godine**

## <span id="page-48-0"></span>**11.7 Zaduženja nastavnika**

Izvještaj prikazuje zaduženja nastavnika prema razrednim odjelima.

# **ZADUŽENJA NASTAVNIKA**

Školska godina: 2014./2015.  $\checkmark$ 

![](_page_48_Picture_77.jpeg)

### **Slika 81. Zaduženja nastavnika**

## <span id="page-48-2"></span><span id="page-48-1"></span>**11.8 Realizacija sati**

Izvještaj realizacija sati prikazuje za svakog nastavnika realizirane sate prema datumima.

#### REALIZACIJA SATI - E-DNEVNIK UPUTE 2014./2015. ŠK. GODINA

<span id="page-48-3"></span>![](_page_48_Picture_78.jpeg)

**Slika 82. Realizacija sati**

## <span id="page-49-0"></span>**11.9 Zamjene nastavnika**

U ovom izvještaju dostupan je prikaz zamjena kroz školsku godinu. Za prikaz predmeta za pojedinog nastavnika potrebno je odabrati ikonu za određeni mjesec. Budući da osnovne škole imaju i nestručne zamjene stupac s podacima o nestručnim zamjenama se prikazuje samo ako su u sustavu evidentirane nestručne zamjene.

![](_page_49_Picture_113.jpeg)

#### **Slika 83. Popis svih zamjena**

<span id="page-49-2"></span>Na popisu nastavnika možete odabrati nastavnika za detaljan prikaz zamjena. Potrebno je nakon odabira nastavnika iz gornjeg izbornika odabrati "Detalji" nakon čega će se detaljno prikazati zamjene za odabranog nastavnika.

![](_page_49_Picture_114.jpeg)

#### **Slika 84. Popis zamjena za određenog nastavnika**

# <span id="page-49-3"></span><span id="page-49-1"></span>**12 Kraj godine i prebacivanje podataka u e-Maticu**

Na kraju godine potrebno je prebaciti podatke razreda u e-Maticu. To može učiniti razrednik te po potrebi i administrator e-Dnevnika. Prije prebacivanja podataka u e-Maticu svakako provjerite imaju li učenici zaključene sve ocjene, ažurirane izostanke uneseno vladanje i eventualne pedagoške mjere.

'Imenik' > 'Izbornik' (Kvadratić s tri crte) > 'Administracija učenika' > 'Izbornik' > 'Prebaci u eMaticu'

Klikom na 'Prebaci u eMaticu' prikazat će se podatci koji će biti preneseni.

#### Prijenos podataka u eMaticu

![](_page_50_Picture_82.jpeg)

![](_page_50_Picture_83.jpeg)

#### **Slika 85. Prebacivanje podataka u e-Maticu**

<span id="page-50-1"></span>Za potvrdu prebacivanja kliknite gumb 'Prebaci podatke u eMaticu'. Uspješnost prebacivanja podataka možete dodatno provjeriti u e-Matici.

## <span id="page-50-0"></span>**12.1 Ispis imenika**

Za ispis imenika potrebno je odabrati "Imenik", te zatim iz izbornika "Ispis imenika".

![](_page_50_Picture_84.jpeg)

#### **Slika 86. Ispis imenika**

<span id="page-50-2"></span>Nakon što ste odabrali ispis prikazati će se imenik koji možete ispisati. Imenik se ispisuje tako da je redoslijed predmeta raspoređen po veličini kako bi se prazan prostor u ispisu smanjio na minimum. Ukoliko želite da poredak predmeta bude jednak poretku u imeniku potrebno je kliknuti na "Standardni ispis".

**ISPIS IMENIKA** Standardni prikaz Testna skola CARNet Zadar Zagreb 3.e-dnevnik 2014./2015. Razrednik: e-Dnevnik Upute Ravnatelj: e-Dnevnik Ravnatelj Datum rođenja  $OIB$ 05.08.2000. 32658965258

Slika 87. Prikaz ispisa imenika

# <span id="page-51-1"></span><span id="page-51-0"></span>13 Popis slika

![](_page_51_Picture_49.jpeg)

![](_page_52_Picture_304.jpeg)

![](_page_53_Picture_178.jpeg)